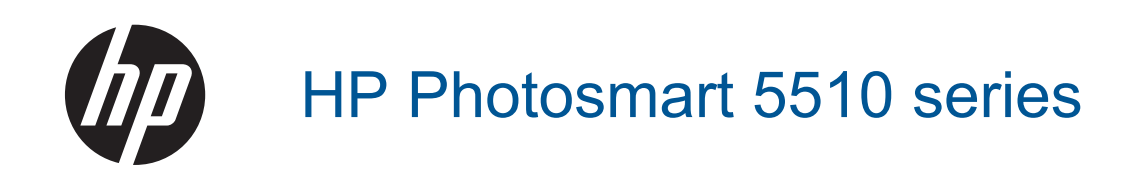

# **Innhold**

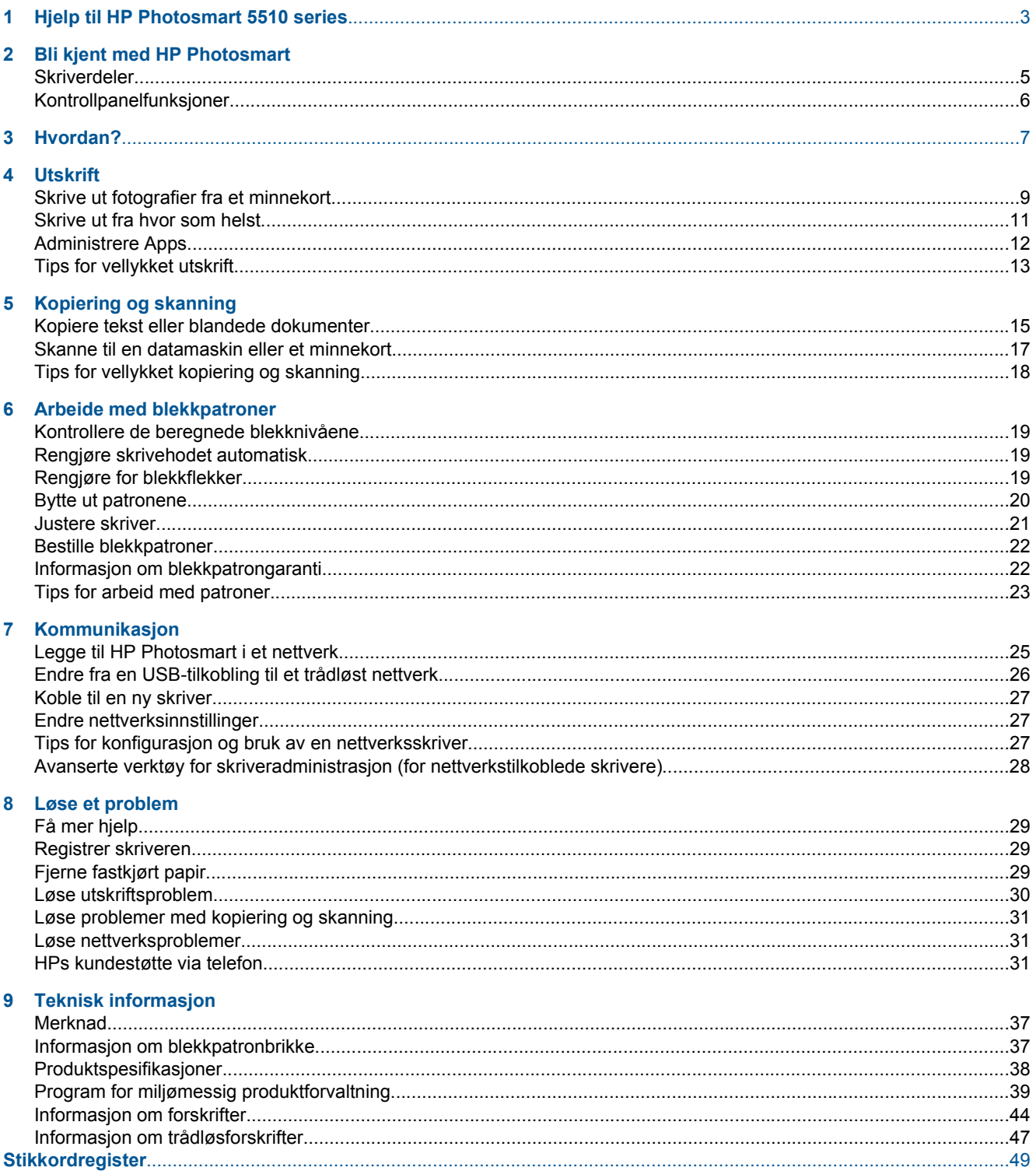

# **Innhold**

# <span id="page-4-0"></span>**1 Hjelp til HP Photosmart 5510 series**

Hvis du vil ha informasjon om HP Photosmart, se:

- • [Bli kjent med HP Photosmart på side 5](#page-6-0)
- • [Hvordan? på side 7](#page-8-0)
- • [Utskrift på side 9](#page-10-0)
- • [Kopiering og skanning på side 15](#page-16-0)
- • [Arbeide med blekkpatroner på side 19](#page-20-0)
- • [Kommunikasjon på side 25](#page-26-0)
- • [Teknisk informasjon på side 37](#page-38-0)
- • [Løse et problem på side 29](#page-30-0)

4 Hjelp til HP Photosmart 5510 series

# <span id="page-6-0"></span>**2 Bli kjent med HP Photosmart**

- **Skriverdeler**
- **[Kontrollpanelfunksjoner](#page-7-0)**

# **Skriverdeler**

• HP Photosmart vist forfra og ovenfra

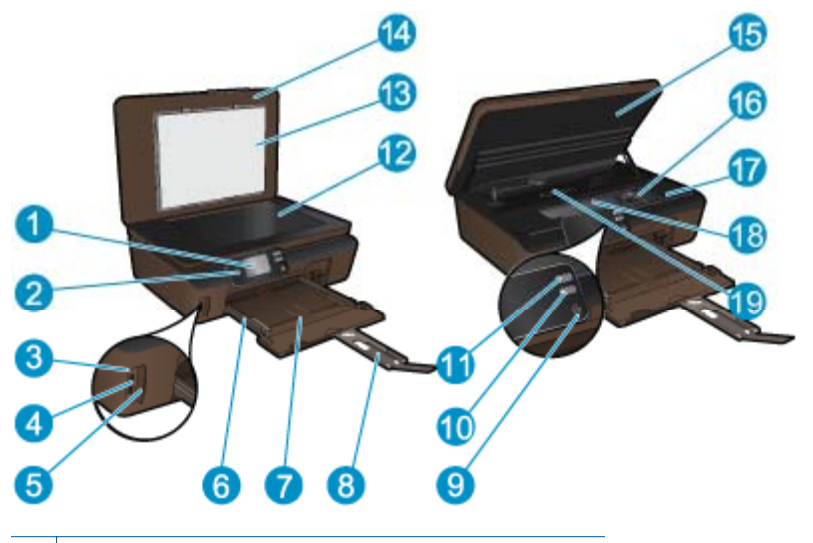

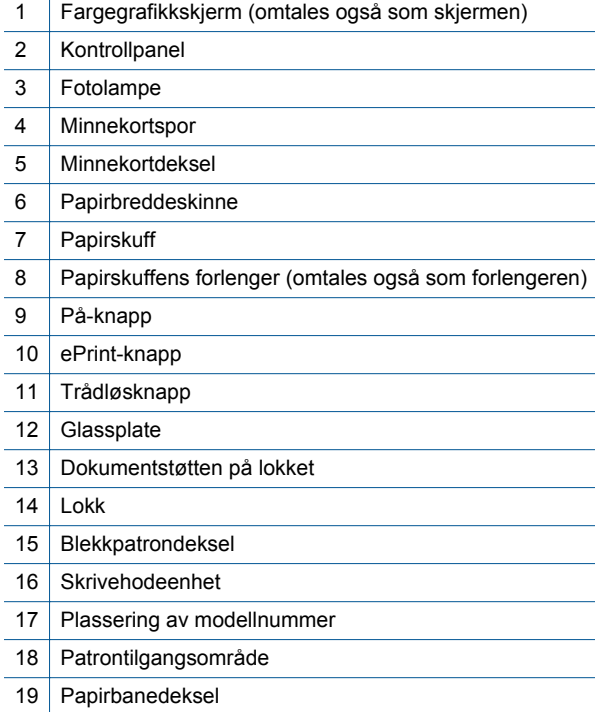

• HP Photosmart sett bakfra

<span id="page-7-0"></span>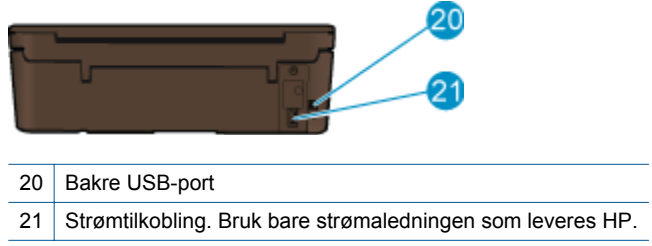

# **Kontrollpanelfunksjoner**

Berør retningstastene for å navigere mellom to startskjermbilder.

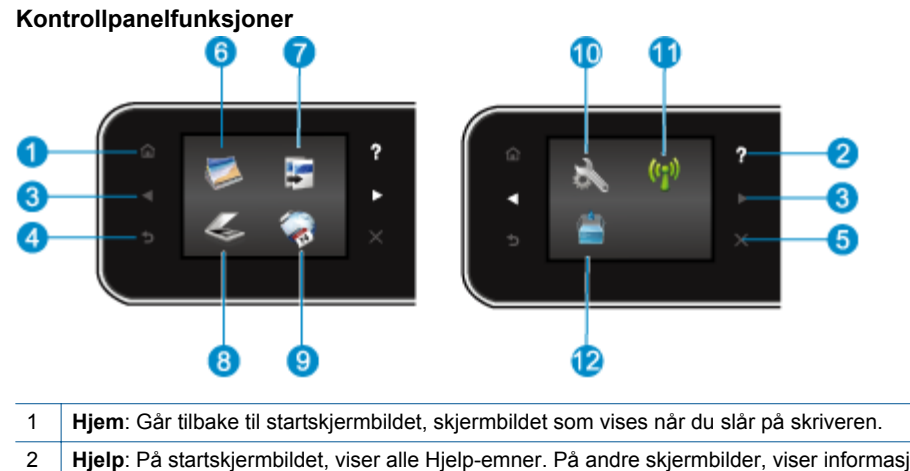

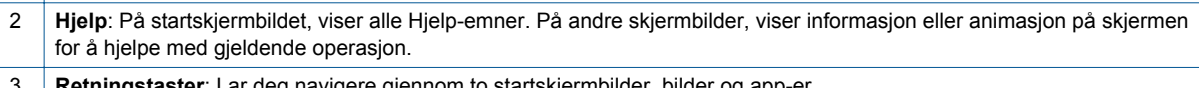

- deg navigere gjennom to startskjermbilder, bilder og app-
- 4 **Tilbake**: Går tilbake til forrige skjermbilde.
- 5 **Avbryt**: Stopper den aktuelle operasjonen.
- 6 **Bilde**: Åpner **Bilde**-menyen der du kan vise, redigere og skrive ut bilder, eller lage opptrykk av et utskrevet bilde.
- 7 **Kopier**: Åpner **Kopier**-menyen, der du kan velge kopitype eller endre kopieringsinnstillingene.
- 8 **Skann**: Åpner **Skann**-menyen, der du kan velge et mål for skanningen.

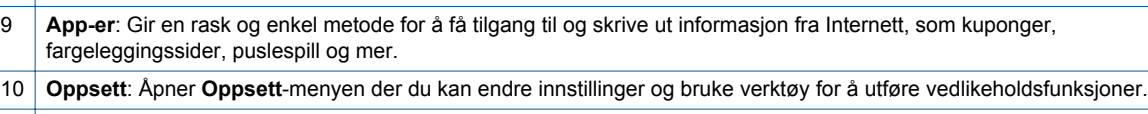

- 11 **Trådløst**: Åpner **Trådløsinnstillinger**-menyen der du kan se trådløsstatus og endre trådløsinnstillinger. Du kan også skrive ut en test av trådløst nettverk som hjelp til å diagnostisere problemer med nettverkstilkoblingen.
- 12 **Blekk**: Viser beregnede blekknivåer etter patron. Viser et advarselsymbol hvis blekknivået er lavere enn minste forventede nivå.

L.

# <span id="page-8-0"></span>**3 Hvordan?**

Denne delen inneholder lenker til vanlige oppgaver, som å administrere app-er, skanne og kopiere.

- 
- 
- 
- [Slik kommer du i gang med ePrint på side 12](#page-13-0) [Løse et problem på side 29](#page-30-0)
- [Legge i medier på side 10](#page-11-0) [Fjerne fastkjørt papir på side 29](#page-30-0)
- [Bytte ut patronene på side 20](#page-21-0) [Kopiere tekst eller blandede dokumenter på side 15](#page-16-0)
- [Administrere Apps på side 12](#page-13-0) [Skanne til en datamaskin eller et minnekort på side 17](#page-18-0)
	-

Kapittel 3

# <span id="page-10-0"></span>**4 Utskrift**

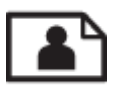

Skrive ut fotografier fra et minnekort på side 9

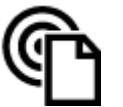

[Skrive ut fra hvor som helst på side 11](#page-12-0)

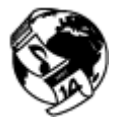

[Administrere Apps på side 12](#page-13-0)

### **Beslektede emner**

• [Legge i medier på side 10](#page-11-0) [Tips for vellykket utskrift på side 13](#page-14-0)

# **Skrive ut fotografier fra et minnekort**

#### **Slik skriver du ut fotografier fra et minnekort**

- **1.** Legg fotopapir i papirskuffen.
- **2.** Kontroller at papirskufforlengeren er åpen.
- **3.** Sett inn et minnekort i minnekortsporet.

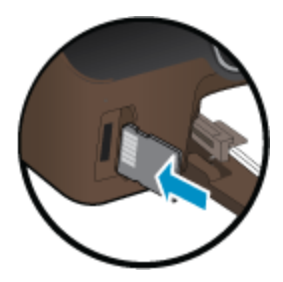

- **4.** Berør **Foto** på startskjermbildet for å åpne **Foto**-menyen.
- **5.** På **Foto**-menyen berører du **Vis og skriv ut** for å vise bilder.
- **6.** Berør et bilde du vil skrive ut.
- **7.** Berør opp- eller nedpilen for å angi antall bilder som skal skrives ut.
- **8.** Berør **Rediger** for å velge alternativer for å redigere de valgte bildene. Du kan rotere, beskjære et bilde eller slå **Fotofiks** på og av.
- **9.** Berør **Forhåndsvis** for å se en forhåndsvisning av det valgte bildet. Hvis du vil justere oppsett, papirtype, fjerning av røde øyne eller datostempel, berører du **Innstillinger** og deretter valget ditt. Du kan også lagre alle nye innstillinger som standardverdier.
- **10.** Berør **Skriv ut** for å starte utskriften.

#### **Beslektede emner**

• [Legge i medier på side 10](#page-11-0) [Tips for vellykket utskrift på side 13](#page-14-0)

# <span id="page-11-0"></span>**Legge i medier**

- ▲ Gjør ett av følgende:
	- **Legge i papir med liten størrelse**
	- **a**. Trekk ut papirskuffen, skyv papirbreddeskinnene utover, og ta deretter ut andre medier som tidligere er lagt i.

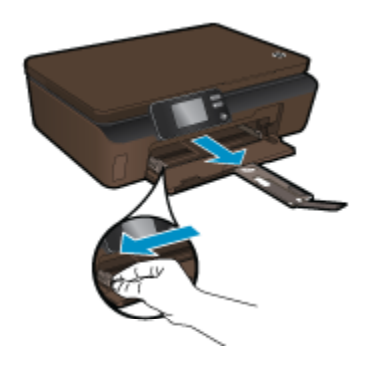

- **b**. Legg i papir.
	- ❑ Legg en bunke med fotopapir i papirskuffen med kortsiden frem og utskriftssiden ned.

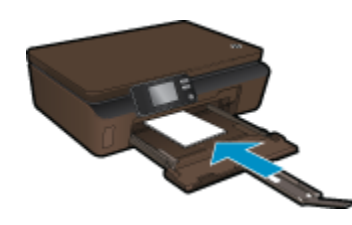

- ❑ Skyv fotopapiret fremover til det stopper.
	- **Merk** Hvis fotopapiret har perforerte avrivningskanter, legger du i fotopapiret slik at avrivningskantene kommer nærmest deg.
- ❑ Skyv papirskinnene innover til de berører papiret.

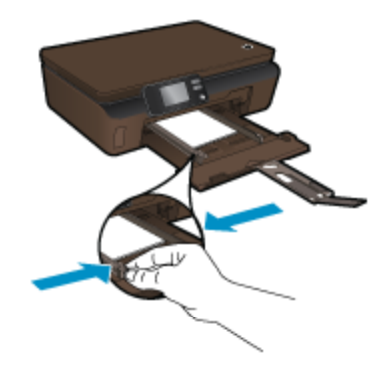

❑ Lukk papirskuffen og åpne papirskufforlengeren.

### **Legge i papir i full størrelse**

**a**. Skyv papirbreddeskinnene utover, og ta deretter ut annet papir som var lagt i skuffen.

<span id="page-12-0"></span>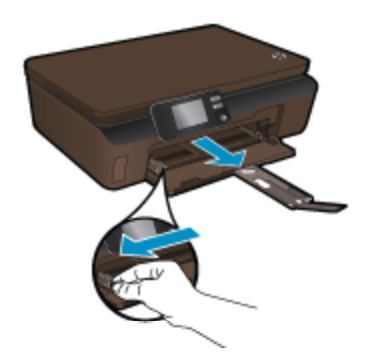

**b**. Legg i papir.

❑ Legg en bunke med papir i papirskuffen med kortsiden frem og utskriftssiden ned.

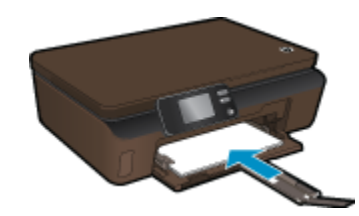

- ❑ Skyv papiret fremover til det stopper.
- ❑ Skyv inn papirbreddeskinnene innover til de stopper mot papirkanten.

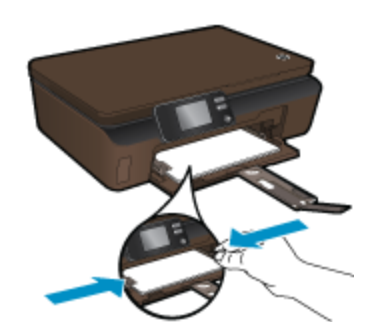

❑ Åpne papirskufforlengeren.

## **Skrive ut fra hvor som helst**

HPs gratis **ePrint**-tjeneste gir en enkel metode for å skrive ut fra e-post, hvor som helst og når som helst. Bare videresend en e-postmelding til skriverens e-postadresse fra datamaskinen eller en mobil enhet. Da blir både epostmeldingen og gjenkjente vedlegg skrevet ut.

- Skriveren må ha en trådløs tilkobling til Internett. Du kan ikke bruke **ePrint** via en USB-tilkobling til en datamaskin.
- Vedlegg kan skrives ut annerledes enn slik de vises i programmet de ble laget i, avhengig av hvilke skrifter og oppsettvalg som er brukt.
- Gratis produktoppdateringer følger med **ePrint**. Enkelte oppdateringer kan være nødvendige for å aktivere bestemt funksjonalitet.

#### **Beslektede emner**

• [Skriveren er beskyttet på side 12](#page-13-0) [Slik kommer du i gang med ePrint på side 12](#page-13-0) [Bruke HP ePrintCenter-nettstedet på side 12](#page-13-0)

### <span id="page-13-0"></span>**Skriveren er beskyttet**

For å hindre uautoriserte e-postmeldinger tildeler HP en tilfeldig e-postadresse til skriveren. Denne adressen bli aldri publisert. **ePrint** har også industristandard søppelpostfiltrering, og overfører e-post og vedlegg i et rent utskriftsformat for å redusere trusler fra virus og annet skadelig innhold. **ePrint**-tjenesten filtrerer imidlertid ikke epost basert på innhold, så den kan ikke hindre at støtende eller opphavsrettslig beskyttet innhold blir skrevet ut.

Gå til **HP ePrintCenter**-nettstedet for mer informasjon og spesifikke vilkår og betingelser: [www.hp.com/go/](http://h20180.www2.hp.com/apps/Nav?h_pagetype=s-924&h_client=s-h-e004-01&h_keyword=lp70014-all&h_lang=no&h_cc=no) [ePrintCenter](http://h20180.www2.hp.com/apps/Nav?h_pagetype=s-924&h_client=s-h-e004-01&h_keyword=lp70014-all&h_lang=no&h_cc=no).

### **Slik kommer du i gang med ePrint**

Når du skal bruke ePrint, må du kontrollere at skriveren er koblet til et trådløst nettverk med Internett-tilgang, og at Webtjenester er aktivert.

#### **Slik kommer du i gang med ePrint**

**1.** Slå på trådløs radio for å koble til et trådløst nettverk.

- **a**. Berør **Trådløst**-knappen på kontrollpanelet for å sjekke trådløsstatus. Hvis den viser **Tilkoblet**, og detaljer som IP-adresse og nettverksnavn vises, er skriveren trådløst koblet til nettverket.
- **b**. Hvis den viser **Trådløst av**, berører du **Slå på**. Da vil skriveren prøve å koble trådløst til et nettverk. Hvis du ikke har konfigurert den trådløse nettverkstilkoblingen tidligere, følger du veiledningen på skjermen for å konfigurere en trådløs nettverkstilkobling.
- **2.** Aktiver Webtjenester.
	- **a**. Berør **ePrint** på kontrollpanelet for å sjekke status for webtjenester. Hvis ePrint-e-postadressen vises, **ePrint-status** viser **Tilkoblet** og **ePrint-funksjon** viser **På**, er webtjenester aktivert og klare til bruk.
	- **b**. Hvis **Webtjenester**-skjermbildet vises, berører du **Ja** for å aktivere webtjenester. Hvis **Servertilkoblingsfeil** vises, berører du **Prøv igjen** eller **Oppgi proxy** for å konfigurere webproxyinnstillinger.
- **3.** Berør **ePrint** på kontrollpanelet. Fra skjermbildet **Sammendrag for webtjenester** henter du skriverens epostadresse.
- **4.** Lag og send e-post til skriverens e-postadresse fra datamaskinen eller en mobil enhet, hvor som helst og når som helst. Både e-postmeldingen og gjenkjente vedlegg vil skrives ut.

### **Bruke HP ePrintCenter-nettstedet**

Bruk HPs gratis ePrintCenter-nettsted for å angi økt sikkerhet for **ePrint** og angi e-postadressene som har tillatelse til å sende e-post til skriveren. Du kan også laste ned produktoppdateringer og flere **App-er**, pluss andre gratistjenester.

Gå til **HP ePrintCenter**-nettstedet for mer informasjon og spesifikke vilkår og betingelser: [www.hp.com/go/](http://h20180.www2.hp.com/apps/Nav?h_pagetype=s-924&h_client=s-h-e004-01&h_keyword=lp70014-all&h_lang=no&h_cc=no) [ePrintCenter](http://h20180.www2.hp.com/apps/Nav?h_pagetype=s-924&h_client=s-h-e004-01&h_keyword=lp70014-all&h_lang=no&h_cc=no).

## **Administrere Apps**

Skriv ut sider fra Internett uten å bruke en datamaskin ved å konfigurere **App-er**, som er en gratistjeneste fra HP. Du kan skrive ut fargeleggingssider, kalendere, puslespill, kart og mer, avhengig av hvilke Apps som er tilgjengelig for ditt land / din region.

Berør **Hent flere**-ikonet på skjermbildet **App-er** for å koble til Internett og legge til flere. Du må ha aktivert Webtjenester for å kunne bruke app-er.

#### <span id="page-14-0"></span>**Administrere app-er**

- **1.** Legge til app-er
	- **a**. Berør **App-er** på startskjermbildet, og berør deretter **Hent flere**-ikonet.
	- **b**. Berør ikonet for en app som du vil legge til.
	- **c**. Berør **Legg til** for å bekrefte.
- **2.** Fjerne app-er
	- **a**. Berør **App-er** på startskjermbildet, og berør deretter **Hent flere**-ikonet.
	- **b**. Berør ett eller flere ikoner for å velge app-ene du vil fjerne.
	- **c**. Berør **Ja** for å bekrefte.

Gå til **HP ePrintCenter**-nettstedet for mer informasjon og spesifikke vilkår og betingelser: [www.hp.com/go/](http://h20180.www2.hp.com/apps/Nav?h_pagetype=s-924&h_client=s-h-e004-01&h_keyword=lp70014-all&h_lang=no&h_cc=no) [ePrintCenter.](http://h20180.www2.hp.com/apps/Nav?h_pagetype=s-924&h_client=s-h-e004-01&h_keyword=lp70014-all&h_lang=no&h_cc=no)

# **Tips for vellykket utskrift**

Bruk følgende tips for å få vellykkede utskrifter.

#### **Tips for utskrift fra en datamaskin**

Hvis du vil skrive ut dokumenter, bilder eller konvolutter fra datamaskinen, klikker du på lenkene nedenfor. De vil føre deg til instruksjoner på nettet som gjelder for operativsystemet du bruker.

- Lær hvordan du skriver ut dokumenter fra datamaskinen. [Klikk her for å koble til Internett for mer informasjon.](http://h20180.www2.hp.com/apps/Nav?h_pagetype=s-924&h_client=s-h-e004-01&h_keyword=lp70038-win-5510-B111&h_lang=no&h_cc=no)
- Lær hvordan du skriver ut bilder som er lagret på datamaskinen. Informasjon om utskriftsoppløsning og hvordan maksimal oppløsning aktiveres. [Klikk her for å koble til Internett for mer informasjon.](http://h20180.www2.hp.com/apps/Nav?h_pagetype=s-924&h_client=s-h-e004-01&h_keyword=lp70039-win-5510-B111&h_lang=no&h_cc=no)
- Lær hvordan du skriver ut på konvolutter fra datamaskinen. [Klikk her for å koble til Internett for mer](http://h20180.www2.hp.com/apps/Nav?h_pagetype=s-924&h_client=s-h-e004-01&h_keyword=lp70040-win-5510-B111&h_lang=no&h_cc=no) [informasjon.](http://h20180.www2.hp.com/apps/Nav?h_pagetype=s-924&h_client=s-h-e004-01&h_keyword=lp70040-win-5510-B111&h_lang=no&h_cc=no)

#### **Tips for blekk og papir**

- Bruk ekte HP-patroner. Ekte HP-blekkpatroner er konstruert for og testet sammen med HP-skrivere for å gi deg flotte resultater, gang etter gang.
- Kontroller at det er nok blekk i blekkpatronene. Hvis du vil se beregnede blekknivåer, berører du **Blekk**-ikonet på startskjermbilet.
- Hvis du vil se flere tips om arbeid med patroner, kan du se [Tips for arbeid med patroner på side 23](#page-24-0).
- Legg i en bunke med papir, ikke bare ett ark. Bruk rent og flatt papir av samme størrelse. Kontroller at du legger i bare én type papir om gangen.
- Juster papirbreddeskinnene i papirskuffen slik at de ligger tett inntil hele papirbunken. Kontroller at papirbreddeskinnen ikke bøyer papiret i papirskuffen.
- Angi innstillingene for utskriftskvalitet og papirstørrelse i henhold til typen og størrelsen på papiret som ligger i papirskuffen.
- Hvis du må fjerne fastkjørt papir, kan du se [Fjerne fastkjørt papir på side 29](#page-30-0) for mer informasjon.

#### **Tips for utskrifts-app-er og bruk av ePrint**

- Lær hvordan du deler fotografier på nettet og bestiller kopier. [Klikk her for å koble til Internett for mer](http://h20180.www2.hp.com/apps/Nav?h_pagetype=s-924&h_client=s-h-e004-01&h_keyword=lp70013-all&h_lang=no&h_cc=no) [informasjon.](http://h20180.www2.hp.com/apps/Nav?h_pagetype=s-924&h_client=s-h-e004-01&h_keyword=lp70013-all&h_lang=no&h_cc=no)
- Lær om app-er for utskrift av oppskrifter, kuponger og annet innehold fra Internett, enkelt og greit. [Klikk her](http://h20180.www2.hp.com/apps/Nav?h_pagetype=s-924&h_client=s-h-e004-01&h_keyword=lp70013-all&h_lang=no&h_cc=no) [for å koble til Internett for mer informasjon.](http://h20180.www2.hp.com/apps/Nav?h_pagetype=s-924&h_client=s-h-e004-01&h_keyword=lp70013-all&h_lang=no&h_cc=no)
- Lær hvordan du skriver ut fra hvor som helst ved å sende e-post med vedlegg til skriveren. [Klikk her for å](http://h20180.www2.hp.com/apps/Nav?h_pagetype=s-924&h_client=s-h-e004-01&h_keyword=lp70014-all&h_lang=no&h_cc=no) [koble til Internett for mer informasjon](http://h20180.www2.hp.com/apps/Nav?h_pagetype=s-924&h_client=s-h-e004-01&h_keyword=lp70014-all&h_lang=no&h_cc=no).
- Hvis du har aktivert **Auto-avslåing**, må du deaktivere **Auto-avslåing** for å bruke ePrint. Se [Automatisk](#page-45-0) [avslåing på side 44](#page-45-0) hvis du vil ha mer informasjon.

Kapittel 4

# <span id="page-16-0"></span>**5 Kopiering og skanning**

- Kopiere tekst eller blandede dokumenter
- [Skanne til en datamaskin eller et minnekort](#page-18-0)
- [Tips for vellykket kopiering og skanning](#page-19-0)

# **Kopiere tekst eller blandede dokumenter**

▲ Gjør ett av følgende:

### **Lage en kopi i svart-hvitt**

- **a**. Legg i papir.
	- ❑ Legg papir i full størrelse i papirskuffen.

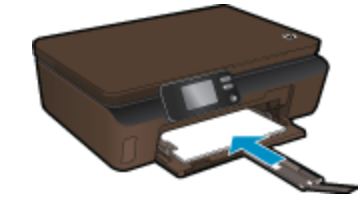

- ❑ Kontroller at papirskufforlengeren er åpen.
- **b**. Legg i originalen.
	- ❑ Løft lokket på produktet.

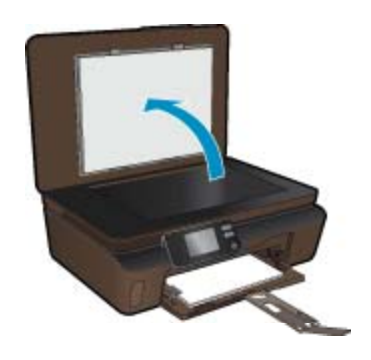

- $\frac{1}{2}$ . Tips Hvis du skal lage kopier av tykke originaler, for eksempel bøker, kan du ta av lokket.
- ❑ Legg originalen med utskriftssiden ned i fremre høyre hjørne på glasset.

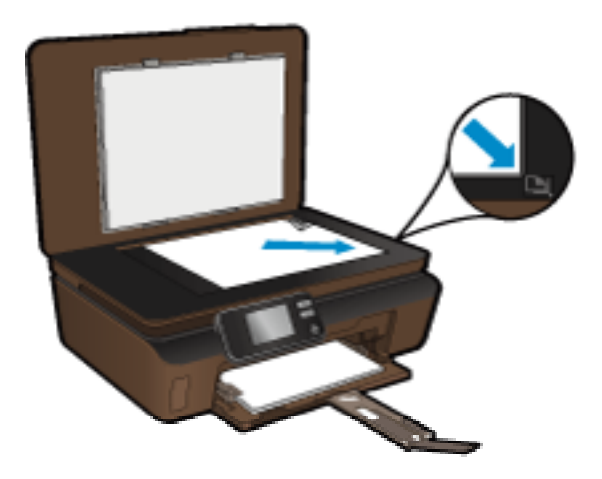

- ❑ Lukk lokket.
- **c**. Angi antall kopier og innstillinger.
	- ❑ Berør **Kopier** fra startskjermbildet, og berør deretter **Svart**.
	- ❑ Berør **Innstillinger** for å angi papirstørrelse, papirtype, kvalitet eller andre innstillinger.
	- ❑ Berør retningsknappene for å endre antall kopier.
- **d**. Start kopiering.
	- ❑ Berør **Start**.

### **Lage en fargekopi**

- **a**. Legg i papir.
	- ❑ Legg papir i full størrelse i papirskuffen.

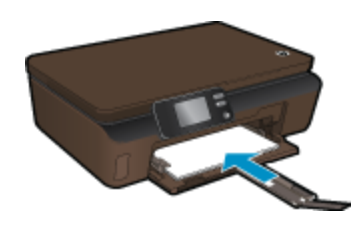

- ❑ Kontroller at papirskufforlengeren er åpen.
- **b**. Legg i originalen.
	- ❑ Løft lokket på produktet.

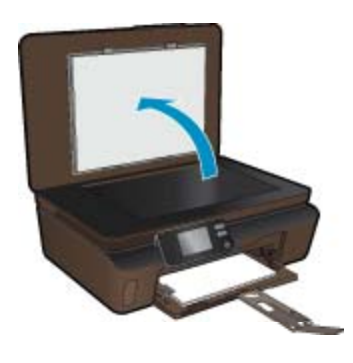

- **Tips** Hvis du skal lage kopier av tykke originaler, for eksempel bøker, kan du ta av lokket.
- ❑ Legg originalen med utskriftssiden ned i fremre høyre hjørne på glasset.

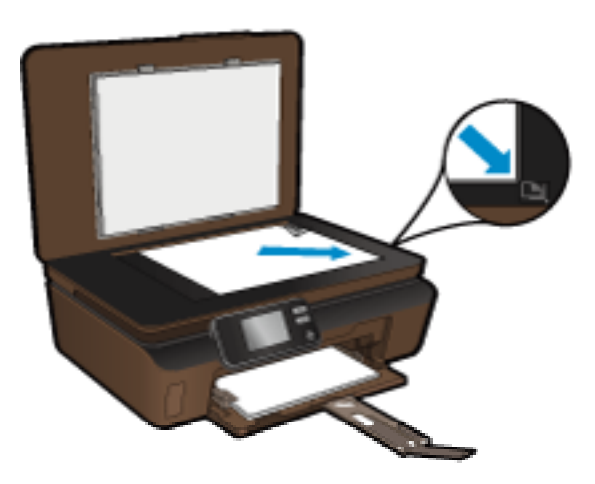

- ❑ Lukk lokket.
- <span id="page-18-0"></span>**c**. Velg **Kopier**.
	- ❑ Berør **Kopier** fra startskjermbildet, og berør deretter **Farge**.
	- ❑ Berør **Innstillinger** for å angi papirstørrelse, papirtype, kvalitet eller andre innstillinger.
	- ❑ Berør retningsknappene for å endre antall kopier.
- **d**. Start kopiering.
	- ❑ Berør **Start**.

#### **Beslektede emner**

• [Tips for vellykket kopiering og skanning på side 18](#page-19-0)

## **Skanne til en datamaskin eller et minnekort**

Du kan starte en skanning til en datamaskin fra skjermen på skriveren eller fra skriverprogramvaren på datamaskinen. Det går raskt å starte en skanning fra skriverskjermen. Du får flere alternativer hvis du starter en skanning fra programvaren.

Før du starter en skanning fra skriverskjermen, må du kontrollere at skriveren er koblet til datamaskinen enten via et trådløst nettverk eller gjennom en USB-kabel.

Hvis skriveren er koblet til datamaskinen med en USB-kabel, kan du starte skanningen umiddelbart fra skriverskjermen.

Hvis skriveren er koblet til en Windows-datamaskin i et trådløst nettverk, må du først aktivere trådløs skanning i programvaren. Fra **Start**-menyen på datamaskinen klikker du på **Alle programmer** og deretter på **HP**. Under **HP Photosmart 5510 series** klikker du på **HP Photosmart 5510 series**, **Skannerhandlinger** og deretter på **Administrer Skann til datamaskin**.

**Merk** Du kan velge å beholde **Skann til datamaskin** aktivt hele tiden slik at du ikke trenger å aktivere trådløs skanning igjen neste gang du starter en skanning fra skriverskjermen.

#### **Slik skanner du til en datamaskin eller et minnekort fra skriverskjermen**

- **1.** Legg i originalen.
	- **a**. Løft lokket på produktet.

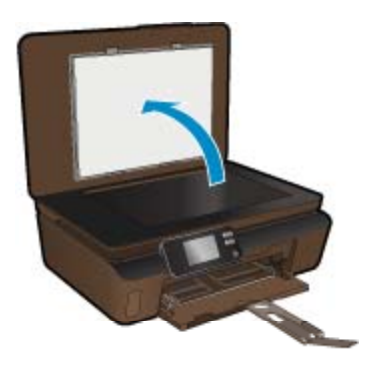

**b**. Legg originalen med utskriftssiden ned i fremre høyre hjørne på glasset.

<span id="page-19-0"></span>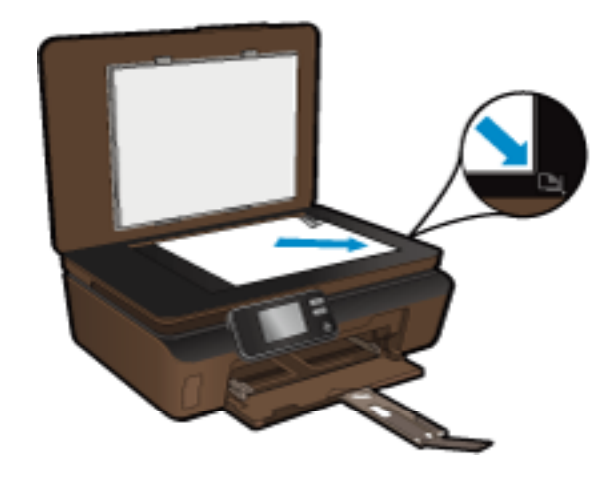

- **c**. Lukk lokket.
- **2.** Hvis du skal skanne til et minnekort, setter du inn et minnekort i kortsporet. Hvis du vil skanne til en datamaskin, må du kontrollere at skriveren er koblet til datamaskinen via et trådløst nettverk eller med en USB-kabel.

skanningen. Hvis datamaskinen ikke er oppført, berører du **Ikke oppført** for mer informasjon.

- **3.** Start skanning.
	- **a**. På startskjermbildet berører du **Skann**.
	- **b**. Velg målet ved å berøre enten **Datamaskin** eller **Minnekort**. Hvis du skal skanne til en datamaskin, velger du datamaskinen og deretter en skannetype for å starte

#### **Beslektede emner**

• Tips for vellykket kopiering og skanning på side 18

## **Tips for vellykket kopiering og skanning**

Bruk følgende tips for å få vellykket kopiering og skanning:

- Sørg for at glasset og baksiden av lokket er rent. Skanneren tolker alt som ligger på glasset, som en del av bildet.
- Legg originalen med utskriftssiden ned i fremre høyre hjørne på glasset.
- Ta av lokket hvis du skal skanne en bok eller andre tykke originaler.
- Hvis du vil lage en stor kopi av en liten original, skanner du originalen inn på datamaskinen, endrer størrelsen på bildet i skanneprogramvaren, og skriver deretter ut en kopi av det forstørrede bildet.
- Hvis du vil justere skannestørrelse, utdatatype, skanneoppløsning eller filtype og så videre, starter du skanningen fra skriverprogramvaren.
- Pass på at lysstyrken er angitt riktig i programvaren for å unngå feil eller manglende skannet tekst.

# <span id="page-20-0"></span>**6 Arbeide med blekkpatroner**

- Kontrollere de beregnede blekknivåene
- Rengjøre skrivehodet automatisk
- Rengjøre for blekkflekker
- **[Bytte ut patronene](#page-21-0)**
- [Justere skriver](#page-22-0)
- **[Bestille blekkpatroner](#page-23-0)**
- [Informasjon om blekkpatrongaranti](#page-23-0)
- [Tips for arbeid med patroner](#page-24-0)

# **Kontrollere de beregnede blekknivåene**

Berør høyre retningstast på startskjermbildet, og berør deretter **Blekk**-ikonet for å vise beregnede blekknivåer.

**Merk 1** Hvis du har satt inn en etterfylt eller reprodusert blekkpatron, eller hvis en patron har vært brukt i en annen skriver, kan blekknivåindikatoren være unøyaktig eller utilgjengelig.

**Merk 2** Advarsler og indikatorer om blekknivå viser bare anslag for planleggingsformål. Når du ser et varsel om lite blekk, bør du ha en ny patron tilgjengelig for å unngå mulige utskriftsforsinkelser. Du trenger ikke å bytte patronene før utskriftskvaliteten blir uakseptabel.

**Merk 3** Blekk fra patronene brukes på en rekke forskjellige måter i utskriftsprosessen, inkludert i initialiseringsprosessen, som klargjør produktet og patronene for utskrift, og under service av skrivehodet, som holder dysene rene slik at blekket flyter jevnt. Noe overskuddsblekk vil også være igjen i patronen etter at den er brukt. Du finner mer informasjon på [www.hp.com/go/inkusage.](http://www.hp.com/go/inkusage)

#### **Beslektede emner**

• [Bestille blekkpatroner på side 22](#page-23-0) [Tips for arbeid med patroner på side 23](#page-24-0)

# **Rengjøre skrivehodet automatisk**

Hvis utskriftskvaliteten ikke er akseptabel og problemet ikke skyldes lite blekk eller blekk fra andre enn HP, kan du prøve å rengjøre skrivehodet fra skriverskjermen. Du må legge i papir i full størrelse. På slutten av prosessen skrives det ut en informasjonsside.

#### **Slik rengjør du skrivehodet fra skriverskjermen**

- **1.** Berør høyre retningstast på startskjermbildet. Berør **Oppsett**-ikonet, og berør deretter **Verktøy**.
- **2.** På **Verktøy**-menyen berører du pil ned for å bla gjennom alternativene. Berør **Rens skrivehode**.

#### **Beslektede emner**

• [Bestille blekkpatroner på side 22](#page-23-0) [Tips for arbeid med patroner på side 23](#page-24-0)

# **Rengjøre for blekkflekker**

Hvis det er blekkflekker på utskriftene, kan du prøve å rengjøre for blekkflekker fra skriverskjermen. Denne prosessen tar flere minutter. Det må være lagt i papir i full størrelse, og det vil automatisk flyttes frem og tilbake under rengjøringen. Mekaniske lyder er normalt.

#### <span id="page-21-0"></span>**Slik rengjør du for blekkflekker fra skriverskjermen**

- **1.** Berør høyre retningstast på startskjermbildet. Berør **Oppsett**-ikonet, og berør deretter **Verktøy**.
- **2.** På **Verktøy**-menyen berører du pil ned for å bla gjennom alternativene. Berør **Rens blekkflekker**.

#### **Beslektede emner**

• [Bestille blekkpatroner på side 22](#page-23-0) [Tips for arbeid med patroner på side 23](#page-24-0)

# **Bytte ut patronene**

#### **Slik bytter du ut blekkpatronene**

- **1.** Kontroller at produktet er slått på.
- **2.** Ta ut patron.
	- **a**. Åpne blekkpatrondekselet.

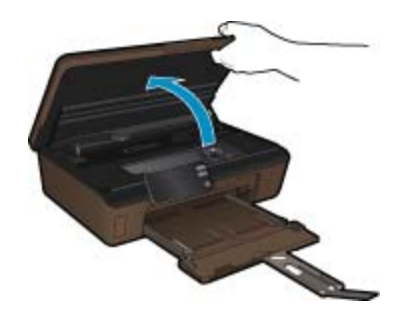

Vent til patronvognen har flyttet seg til blekketikettdelen av produktet.

**b**. Trykk på tappen på patronen, og ta den deretter ut av sporet.

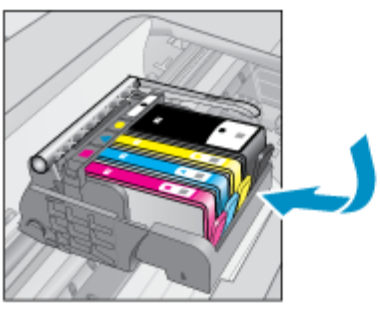

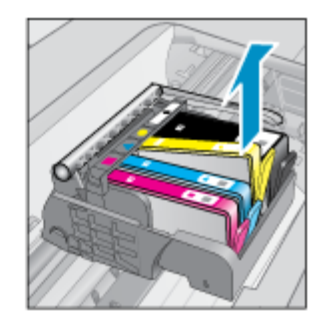

- **3.** Sett inn ny patron.
	- **a**. Ta patronen ut av emballasjen.

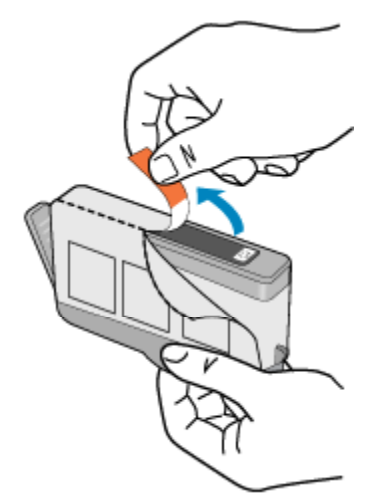

<span id="page-22-0"></span>**b**. Vri den oransje hetten for å fjerne den. Du må kanskje vri hardt for å fjerne hetten.

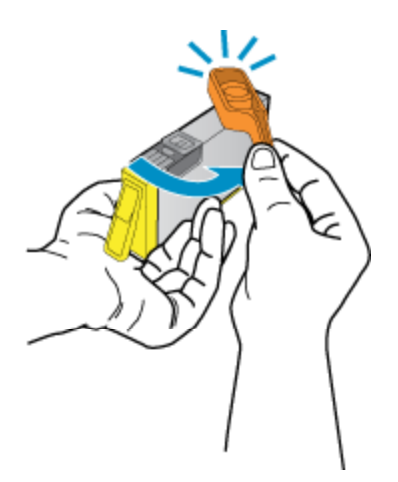

**c**. Juster patronen etter de fargede ikonene, og skyv den deretter inn i sporet til den klikker på plass.

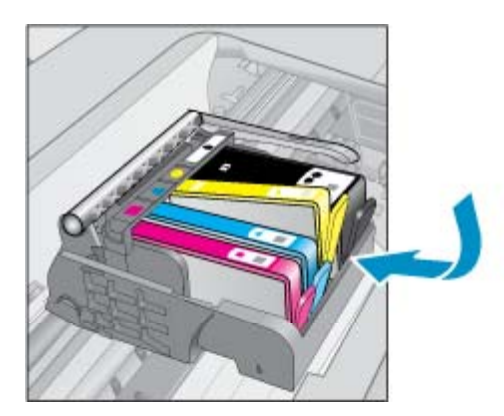

**d**. Lukk blekkpatrondekselet.

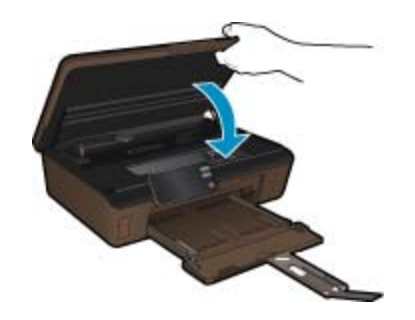

#### **Beslektede emner**

• [Bestille blekkpatroner på side 22](#page-23-0) [Tips for arbeid med patroner på side 23](#page-24-0)

# **Justere skriver**

Når du har satt inn nye blekkpatroner, må du justere skriveren for å få best mulig kvalitet. Du kan justere skriveren fra skriverskjermen eller fra skriverprogramvaren.

#### <span id="page-23-0"></span>**Slik justerer du skriveren fra skriverskjermen**

- **1.** Berør høyre retningstast på startskjermbildet. Berør **Oppsett**-ikonet, og berør deretter **Verktøy**.
- **2.** På **Verktøy**-menyen berører du pil ned for å bla gjennom alternativene. Berør **Juster skriver**.
- **3.** Følg instruksjonene på skjermen.

#### **Slik justerer du skriveren fra skriverprogramvaren**

Gjør ett av følgende, avhengig av hvilket operativsystem du bruker.

- **1.** Windows:
	- **a**. Fra **Start**-menyen på datamaskinen klikker du på **Alle programmer** og deretter på **HP**.
	- **b**. Klikk på **HP Photosmart 5510 series**-mappen og deretter på **HP Photosmart 5510 series**.
	- **c**. Dobbeltklikk på **Skriverinnstillinger** og deretter på **Vedlikeholdsoppgaver**.
	- **d**. Klikk på kategorien **Enhetstjenester**, og klikk deretter på knappen **Juster blekkpatroner**.
- **2.** Mac:
	- ▲ Åpne **HP Utility**, klikk på **Juster** og så på **Juster** igjen.

**Beslektede emner**

- Bestille blekkpatroner på side 22
- [Tips for arbeid med patroner på side 23](#page-24-0)

## **Bestille blekkpatroner**

Du finner riktig modellnummer for erstatningspatroner ved å åpne blekkpatrondekselet og se på etiketten.

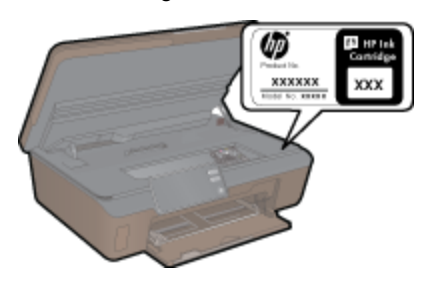

Informasjon om blekkpatroner og lenker til elektronisk kjøp vises også i blekkpatronvarsler. Du kan også finne informasjon om blekkpatroner og kjøpe elektronisk ved å besøke [www.hp.com/buy/supplies](http://www.hp.com/buy/supplies).

**Merk** Elektronisk bestilling av blekkpatroner støttes ikke i alle land eller regioner. Hvis dette ikke støttes i ditt land eller din region, kontakter du en HP-forhandler for å få informasjon om hvordan du kjøper blekkpatroner.

# **Informasjon om blekkpatrongaranti**

HPs blekkpatrongaranti gjelder når produktet brukes i den tiltenkte utskriftsenheten fra HP. Denne garantien dekker ikke HP-blekkpatronprodukter som er etterfylt, gjenbrukt, renovert, brukt uriktig eller klusset med.

I garantiperioden er produktet dekket så lenge HP-blekket ikke er brukt opp og utløpsdatoen for garantien ikke er nådd. Utløspdatoen for garantien, i formatet ÅÅÅÅ/MM, finnes på produktet slik:

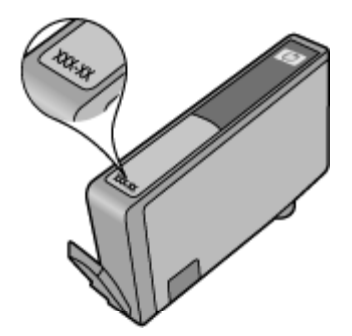

<span id="page-24-0"></span>Se den trykte dokumentasjonen som fulgte med produktet for å få en kopi av HPs erklæring om begrenset garanti.

# **Tips for arbeid med patroner**

Bruk disse tipsene når du arbeider med patroner:

- Bruk riktige blekkpatroner for din skriver. Du finner en liste over kompatible blekkpatroner i den trykte dokumentasjonen som fulgte med skriveren.
- Sett inn blekkpatronene i de riktige sporene. Fargen og ikonet på hver patron skal stemme med fargen og ikonet for hvert spor. Pass på at alle patronene klikker på plass.
- Når du har satt inn nye blekkpatroner, må du justere skriveren for å få best mulig kvalitet. Se [Justere skriver](#page-22-0) [på side 21](#page-22-0) hvis du vil ha mer informasjon.
- Pass på at skrivehodet er rent. Se [Rengjøre skrivehodet automatisk på side 19](#page-20-0) hvis du vil ha mer informasjon.
- Når du får et varsel om lite blekk, bør du ha nye blekkpatroner tilgjengelig for å unngå mulige utskriftsforsinkelser. Du trenger ikke å bytte ut blekkpatroner før utskriftskvaliteten blir uakseptabel. Se [Bytte](#page-21-0) [ut patronene på side 20](#page-21-0) hvis du vil ha mer informasjon.
- Hvis du får en feilmelding om at patronvognen sitter fast, prøver du å løsne den. Se [Løsne fastkjørt vogn](#page-31-0) [på side 30](#page-31-0) hvis du vil ha mer informasjon.

24 Arbeide med blekkpatroner

# <span id="page-26-0"></span>**7 Kommunikasjon**

- Legge til HP Photosmart i et nettverk
- [Endre fra en USB-tilkobling til et trådløst nettverk](#page-27-0)
- [Koble til en ny skriver](#page-28-0)
- [Endre nettverksinnstillinger](#page-28-0)
- [Tips for konfigurasjon og bruk av en nettverksskriver](#page-28-0)
- [Avanserte verktøy for skriveradministrasjon \(for nettverkstilkoblede skrivere\)](#page-29-0)

# **Legge til HP Photosmart i et nettverk**

- WPS (WiFi Protected Setup) på side 25
- • [Trådløst med en ruter \(infrastrukturnettverk\) på side 26](#page-27-0)

### **WPS (WiFi Protected Setup)**

Hvis du skal koble HP Photosmart til et trådløst nettverk ved å bruke WPS (WiFi Protected Setup), trenger du følgende:

❑ Et trådløst 802.11b/g/n-nettverk som inkluderer en WPS-aktivert trådløs ruter eller et tilgangspunkt.

**Merk** 802.11n støtter bare 2,4 Ghz.

❑ En stasjonær eller bærbar datamaskin med støtte for trådløst nettverk eller et nettverkskort (NIC). Datamaskinen må være koblet til det trådløse nettverket som du har tenkt å installere HP Photosmart i.

#### **Slik kobler du til HP Photosmart ved bruk av WiFi Protected Setup (WPS)**

▲ Gjør ett av følgende:

### **Bruke PBC-metoden (Push Button Configuration)**

- **a**. Velg oppsettmetode. Kontroller at den WPS-aktiverte ruteren støtter PBC-metoden.
	- ❑ Berør høyre retningstast på startskjermbildet, og berør deretter **Trådløst**-ikonet.
	- ❑ Berør **WiFi Protected Setup**.
	- ❑ Berør **Trykknapp-oppsett**.
- **b**. Sett opp trådløs tilkobling.
	- ❑ Slå på trådløs radio hvis det er av.
	- ❑ Berør **Start**.
	- ❑ Trykk på og hold nede knappen på den WPS-aktiverte ruteren eller annen nettverksenhet for å aktivere WPS.

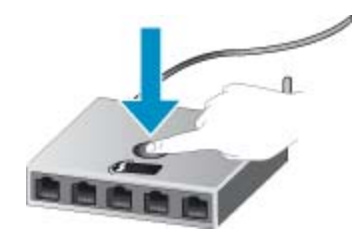

**Merk** Produktet starter en tidtaker for omtrent to minutter, og den tilsvarende knappen på nettverksenheten må trykkes i løpet av denne tidsperioden.

- ❑ Berør **OK**.
- **c**. Installer programvare.

#### <span id="page-27-0"></span>**Bruke PIN-metode**

- **a**. Velg oppsettmetode. Kontroller at den WPS-aktiverte ruteren støtter PIN-metoden.
	- ❑ Berør høyre retningstast på startskjermbildet, og berør deretter **Trådløst**-ikonet.
	- ❑ Berør **WiFi Protected Setup**.
	- ❑ Berør **PIN-oppsett**.
- **b**. Sett opp trådløs tilkobling.
	- ❑ Berør **Start**.
	- ❑ Slå på trådløs radio hvis det er av.
		- **Merk** Produktet starter en tidtaker for omtrent fem minutter, og PIN-koden må skrives inn på nettverksenheten i løpet av denne tidsperioden.
	- ❑ Berør **OK**.
- **c**. Installer programvare.

#### **Beslektede emner**

• [Tips for konfigurasjon og bruk av en nettverksskriver på side 27](#page-28-0)

### **Trådløst med en ruter (infrastrukturnettverk)**

Når du skal koble HP Photosmart til et integrert trådløst WLAN 802.11-nettverk, trenger du følgende:

❑ Et trådløst 802.11b/g/n-nettverk som inkluderer en trådløs ruter eller et tilgangspunkt.

**Merk** 802.11n støtter bare 2,4 Ghz.

- ❑ En stasjonær eller bærbar datamaskin med støtte for trådløst nettverk eller et nettverkskort (NIC). Datamaskinen må være koblet til det trådløse nettverket som du har tenkt å installere HP Photosmart i.
- ❑ Bredbåndstilgang til Internett (anbefales), som fastlinje eller DSL. Hvis du kobler HP Photosmart til et trådløst nettverk som har Internett-tilgang, anbefaler HP at du bruker en trådløs ruter (tilgangspunkt eller basestasjon) som benytter DHCP (Dynamic Host Configuration Protocol).
- ❑ Nettverksnavn (SSID).
- ❑ WEP-nøkkel eller WPA-tilgangsnøkkel (hvis nødvendig).

#### **Slik kobler du til produktet med Veiviser for trådløs konfigurering**

- **1.** Skriv ned nettverksnavnet (SSID) og WEP-nøkkel eller WPA-passord.
- **2.** Start Veiviser for trådløs konfigurering.
	- **a**. Berør høyre retningstast på startskjermbildet, og berør deretter **Trådløst**-ikonet.
	- **b**. Berør **Veiviser for trådløs konfigurasjon**.
- **3.** Koble til trådløst nettverk.
	- ▲ Velg ditt nettverk fra listen over nettverk som er oppdaget.
- **4.** Følg veiledninger.
- **5.** Installer programvare.

#### **Beslektede emner**

• [Tips for konfigurasjon og bruk av en nettverksskriver på side 27](#page-28-0)

# **Endre fra en USB-tilkobling til et trådløst nettverk**

Hvis du først konfigurerte skriveren og installerte programvaren med en USB-kabel som koblet skriveren direkte til datamaskinen, kan du enkelt endre til en trådløs nettverkstilkobling. Da trenger du et trådløst 802.11b/g/nnettverk som inkluderer en trådløs ruter eller tilgangspunkt.

**Merk** 802.11n støtter bare 2,4 Ghz.

#### <span id="page-28-0"></span>**Endre fra en USB-tilkobling til et trådløst nettverk**

Gjør ett av følgende, avhengig av operativsystemet ditt.

- **1.** Windows:
	- **a**. Fra **Start**-menyen på datamaskinen klikker du på **Alle programmer** og deretter på **HP**.
	- **b**. Klikk på **HP Photosmart 5510 series**, klikk på **Skriveroppsett og programvarevalg**, og klikk deretter på **Konverter USB-tilkoblet skriver til trådløs**.
	- **c**. Følg instruksjonene på skjermen.
- **2.** Mac:
	- **a**. Berør høyre retningstast på startskjermbildet på skriverskjermen.
	- **b**. Berør **Trådløst**-ikonet, og berør deretter **Veiviser for trådløs konfigurasjon**.
	- **c**. Følg instruksjonene på skjermen for å koble til skriveren.
	- **d**. Bruk **HP Setup Assistant** i Programmer/Hewlett-Packard/Device Utilities til å endre skriverens programvaretilkobling til trådløs.

### **Koble til en ny skriver**

#### **Slik kobler du til en ny skriver fra skriverprogramvaren**

Hvis du ikke har fullført tilkoblingen av skriveren til datamaskinen, må du koble den til fra skriverprogramvaren. Hvis du vil koble til enda en ny skriver av samme modell til datamaskinen, trenger du ikke å installere skriverprogramvaren igjen. Gjør ett av følgende, avhengig av operativsystemet ditt.

- **1.** Windows:
	- **a**. Fra **Start**-menyen på datamaskinen klikker du på **Alle programmer** og deretter på **HP**.
	- **b**. Klikk på **HP Photosmart 5510 series**, klikk på **Skrivertilkoblinger og programvare**, og klikk deretter på **Koble til en ny skriver**
	- **c**. Følg instruksjonene på skjermen.
- **2.** Mac:
	- **a**. Berør høyre retningstast på startskjermbildet på skriverskjermen.
	- **b**. Berør **Trådløst**-ikonet, og berør deretter **Veiviser for trådløs konfigurasjon**.
	- **c**. Følg instruksjonene på skjermen for å koble til skriveren.
	- **d**. Bruk **HP Setup Assistant** i Programmer/Hewlett-Packard/Device Utilities til å endre skriverens programvaretilkobling til trådløs.

### **Endre nettverksinnstillinger**

Hvis du vil endre trådløsinnstillingene du tidligere har konfigurert for et nettverk, må du kjøre Veiviser for trådløs konfigurasjon fra skriverskjermen.

#### **Slik kjører du Veiviser for trådløs konfigurasjon for å endre nettverksinnstillinger**

- **1.** Berør høyre retningstast på startskjermbildet på skriverskjermen, og berør deretter **Trådløst**-ikonet.
- **2.** I trådløsmenyen berører du **Veiviser for trådløs konfigurasjon**.
- **3.** Følg instruksjonene på skjermen for å endre nettverksinnstillingene.

## **Tips for konfigurasjon og bruk av en nettverksskriver**

Bruk følgende tips når du skal konfigurere og bruke en nettverksskriver:

- Når du skal konfigurere den trådløse nettverksskriveren, må du passe på at den trådløse ruteren er slått på. Skriveren søker etter trådløse rutere, og lister deretter nettverksnavnene som ble funnet, på skjermen.
- Berør **Trådløst**-knappen på kontrollpanelet for å kontrollere den trådløse tilkoblingen. Hvis den viser **Trådløst av**, berører du **Slå på**.
- Hvis datamaskinen er koblet til et VPN (Virtual Private Network), må du koble fra VPN før du får tilgang til andre enheter i nettverket, inkludert skriveren.
- <span id="page-29-0"></span>• Lær mer om hvordan du konfigurerer nettverket og skriveren for trådløs utskrift. [Klikk her for å koble til](http://h20180.www2.hp.com/apps/Nav?h_pagetype=s-924&h_client=s-h-e004-01&h_keyword=lp70041-all&h_lang=no&h_cc=no) [Internett for mer informasjon.](http://h20180.www2.hp.com/apps/Nav?h_pagetype=s-924&h_client=s-h-e004-01&h_keyword=lp70041-all&h_lang=no&h_cc=no)
- Lær hvordan du finner sikkerhetsinnstillingene for nettverket. [Klikk her for å koble til Internett for mer](http://h20180.www2.hp.com/apps/Nav?h_pagetype=s-924&h_client=s-h-e004-01&h_keyword=lp70018-all-5510-B111&h_lang=no&h_cc=no) informasion.
- Lær om verktøyet for nettverksdiagnostikk (bare Windows) og andre problemløsingstips. [Klikk her for å koble](http://h20180.www2.hp.com/apps/Nav?h_pagetype=s-924&h_client=s-h-e004-01&h_keyword=lp70016-win-5510-B111&h_lang=no&h_cc=no) [til Internett for mer informasjon.](http://h20180.www2.hp.com/apps/Nav?h_pagetype=s-924&h_client=s-h-e004-01&h_keyword=lp70016-win-5510-B111&h_lang=no&h_cc=no)
- Lær hvordan du bytter fra en USB-tilkobling til en trådløs tilkobling. Se [Endre fra en USB-tilkobling til et](#page-27-0) [trådløst nettverk på side 26](#page-27-0) hvis du vil ha mer informasjon.
- Lær hvordan du arbeider med brannmuren og anti-virusprogrammer under installeringen av skriveren. [Klikk](http://h20180.www2.hp.com/apps/Nav?h_pagetype=s-924&h_client=s-h-e004-01&h_keyword=lp70017-win-5510-B111&h_lang=no&h_cc=no) [her for å koble til Internett for mer informasjon.](http://h20180.www2.hp.com/apps/Nav?h_pagetype=s-924&h_client=s-h-e004-01&h_keyword=lp70017-win-5510-B111&h_lang=no&h_cc=no)

# **Avanserte verktøy for skriveradministrasjon (for nettverkstilkoblede skrivere)**

Når skriveren er koblet til et nettverk, kan du bruke den innebygde Web-serveren til å vise statusinformasjon, endre innstillinger og administrere skriveren fra datamaskinen.

**Werk** Hvis du skal vise eller endre innstillinger, trenger du kanskje et passord.

Du kan åpne og bruke bruke den innebygde webserveren uten å være koblet til Internett, men enkelte funksjoner er ikke tilgjengelig.

- Slik åpner du innebygde webserveren
- Om informasjonskapsler

### **Slik åpner du innebygde webserveren**

**Merk** Skriveren må være i et nettverk og må ha en IP-adresse. IP-adressen til skriveren finner du ved å berøre **Trådløst**-knappen på kontrollpanelet eller ved å skrive ut en nettverkskonfigurasjonsside.

I en støttet nettleser på datamaskinen skriver du inn IP-adressen eller vertsnavnet som er tilordnet skriveren.

Hvis IP-adressen for eksempel er 192.168.0.12, skriver du inn følgende adresse i en nettleser, for eksempel Internet Explorer: http://192.168.0.12.

### **Om informasjonskapsler**

Den innebygde webserveren (EWS) plasserer svært små tekstfiler (informasjonskapsler) på harddisken når du bruker Internett. Ved hjelp av disse filene gjenkjenner EWS datamaskinen nesten gang du går til nettstedet. Hvis du for eksempel har konfigurert EWS-språket, hjelper informasjonskapsler med å huske hvilket språk du har valgt, slik at sidene vises på dette språket neste gang du bruker den innebygde Web-serveren. Selv om noen informasjonskapsler fjernes på slutten av hver økt (for eksempel informasjonskapselen som lagrer det valgte språket), lagres andre (for eksempel informasjonskapselen som lagrer kundespesifikke innstillinger) på datamaskinen til du fjerner dem manuelt.

Du kan konfigurere nettleseren til å godta alle informasjonskapsler, eller du kan konfigurere den til å varsle deg hver gang en informasjonskapsel tilbys, slik at du kan bestemme hvilke informasjonskapsler du vil godta eller avvise. Du kan også bruke nettleseren til å fjerne uønskede informasjonskapsler.

**Merk** Hvis du deaktiverer informasjonskapsler, deaktiveres én eller flere av følgende funksjoner, avhengig av skriveren:

- Starte der du sist forlot programmet (særlig nyttig når du bruker installeringsveivisere).
- Huske EWS-språkinnstillingen.
- Tilpasse EWS-hjemmesiden.

Hvis du vil vite mer om hvordan du endrer innstillingene for personvern og informasjonskapsler og hvordan du viser eller sletter informasjonskapsler, kan du se dokumentasjonen til nettleseren.

#### Løse et problem 29

Løse et problem **Løse et problem**

# <span id="page-30-0"></span>**8 Løse et problem**

- Få mer hjelp
- Registrer skriveren
- Fjerne fastkjørt papir
- [Løse utskriftsproblem](#page-31-0)
- [Løse problemer med kopiering og skanning](#page-32-0)
- [Løse nettverksproblemer](#page-32-0)
- [HPs kundestøtte via telefon](#page-32-0)

# **Få mer hjelp**

Du kan finne informasjon om og hjelp til HP Photosmart ved å skrive et søkeord i **Søk**-feltet øverst til venstre i hjelpvisningen. Du vil se en liste over titler på relaterte emner, både lokale og på Internett.

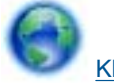

[Klikk her for å koble til Internett for mer informasjon](http://h20180.www2.hp.com/apps/Nav?h_pagetype=s-001&h_page=hpcom&h_client=s-h-e002-1&h_product=5053903&h_lang=no&h_cc=no).

# **Registrer skriveren**

Ved å sette av noen få minutter til å registrere skriveren vil du få raskere service, mer effektiv støtte og varsler om produktstøtte. Hvis du ikke registrerte skriveren da du installerte programvaren, kan du registrere nå på [http://](http://www.register.hp.com) [www.register.hp.com](http://www.register.hp.com).

# **Fjerne fastkjørt papir**

### **Fjerne fastkjørt papir**

**1.** Åpne blekkpatrondekselet.

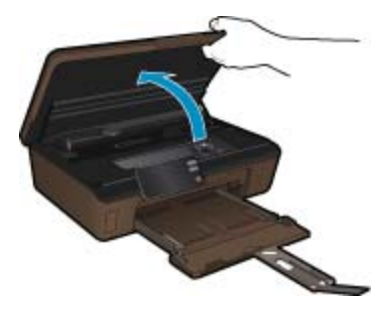

**2.** Åpne papirbanedekselet.

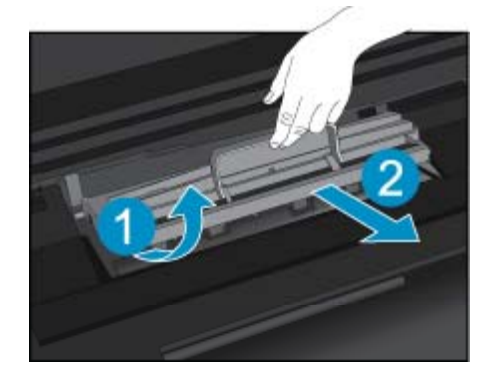

- <span id="page-31-0"></span>**3.** Fjern fastkjørt papir.
- **4.** Lukk papirbanedekselet.

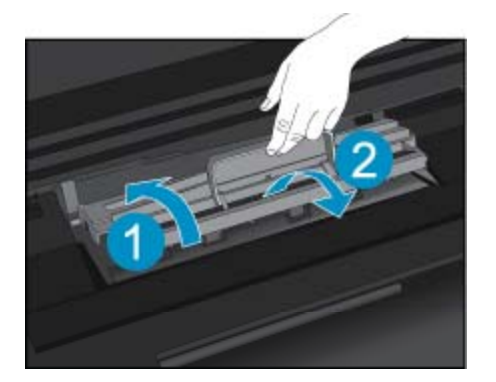

**5.** Lukk blekkpatrondekselet.

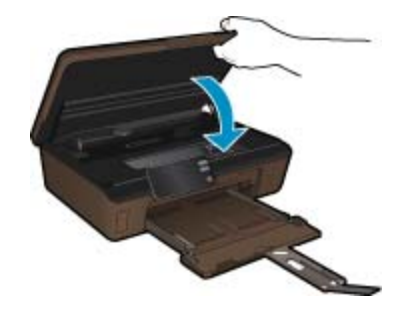

**6.** Prøv å skrive ut på nytt.

Hvis løsningene ovenfor ikke løste problemet, [klikker du her for mer problemløsingsinformasjon på Internett](http://h20180.www2.hp.com/apps/Nav?h_pagetype=s-924&h_client=s-h-e004-01&h_keyword=lp70005-all-5510-B111&h_lang=no&h_cc=no).

# **Løsne fastkjørt vogn**

Fjern eventuelle gjenstander, for eksempel papir, som blokkerer blekkpatronvognen.

**Merk** Ikke verktøy eller andre objekter til å fjerne fastkjørt papir. Utvis alltid forsiktighet når du fjerner fastkjørt papir fra innsiden av skriveren.

Du kan få hjelp på skriverskjermen ved å berøre **Hjelp** på startskjermbildet. Berør retningstastene for å navigere gjennom hjelpeemnene, berør **Problemløsing og støtte**, og berør deretter **Løsne fastkjørt vogn**.

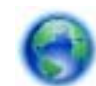

[Klikk her for å koble til Internett for mer informasjon.](http://h20180.www2.hp.com/apps/Nav?h_pagetype=s-924&h_client=s-h-e004-01&h_keyword=lp70007-all-5510-B111&h_lang=no&h_cc=no)

# **Løse utskriftsproblem**

Kontroller at skriveren er slått på og at det er papir i skuffen. Hvis du fremdeles ikke kan skrive ut, har HP et diagnostikkverktøy for utskrift (bare Windows) som kan hjelpe med å løse mange vanlige "Kan ikke skrive ut" problemer. Fra **Start**-menyen på datamaskinen klikker du på **Alle programmer** og deretter på **HP**. Under **HP Photosmart 5510 series** klikker du på **HP Photosmart 5510 series**, dobbeltklikker på **Skriverhandlinger** og deretter på **HP Utskriftsdiagnostikkverktøy**.

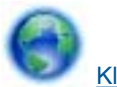

[Klikk her for å koble til Internett for mer informasjon.](http://h20180.www2.hp.com/apps/Nav?h_pagetype=s-924&h_client=s-h-e004-01&h_keyword=lp70011-win-5510-B111&h_lang=no&h_cc=no)

<span id="page-32-0"></span>Hvis utskriftskvaliteten ikke er tilfredsstillende, kan du prøve følgende for å forbedre den:

- Bruk skriverstatus- og utskriftskvalitetsrapporten til å diagnostisere problemer med skriveren og utskriftskvaliteten. Berør høyre retningstast på startskjermbildet, berør **Oppsett** og deretter **Verktøy**. Berør nedpilen for å bla gjennom alternativene, og berør **Skriverstatusrapport** eller **Utskriftskvalitetsrapport**. [Klikk her for å koble til Internett for mer informasjon.](http://h20180.www2.hp.com/apps/Nav?h_pagetype=s-924&h_client=s-h-e004-01&h_keyword=lp70004-all-5510-B111&h_lang=no&h_cc=no)
- Hvis utskriftene viser feiljusterte farger eller linjer, prøver du å justere skriveren. Se [Justere skriver på side 21](#page-22-0) hvis du vil ha mer informasjon.
- Hvis blekk smøres utover utskriftene, prøver du å rengjøre for blekkflekker fra skriverskjermen. Se [Rengjøre](#page-20-0) [for blekkflekker på side 19](#page-20-0) hvis du vil ha mer informasjon.

# **Løse problemer med kopiering og skanning**

HP har et skannediagnostikkverktøy (bare Windows) som kan hjelpe med å løse mange vanlige "Kan ikke skanne"-problemer. Fra **Start**-menyen på datamaskinen klikker du på **Alle programmer** og deretter på **HP**. Under **HP Photosmart 5510 series** klikker du på **HP Photosmart 5510 series**, dobbeltklikker på **Skannerhandlinger** og deretter på **HP Skannediagnostikkverktøy**.

Lær mer om hvordan du løser skanneproblemer. [Klikk her for å koble til Internett for mer informasjon.](http://h20180.www2.hp.com/apps/Nav?h_pagetype=s-924&h_client=s-h-e004-01&h_keyword=lp70003-win-5510-B111&h_lang=no&h_cc=no)

Lær hvordan du løser kopieringsproblemer. [Klikk her for å koble til Internett for mer informasjon.](http://h20180.www2.hp.com/apps/Nav?h_pagetype=s-924&h_client=s-h-e004-01&h_keyword=lp70034-all-5510-B111&h_lang=no&h_cc=no)

## **Løse nettverksproblemer**

Sjekk nettverkskonfigurasjonen eller skriv ut en test av trådløst nettverk som hjelp til å diagnostisere problemer med nettverkstilkobling.

#### **Slik sjekker du nettverkskonfigurasjonen eller skriver ut en test av trådløst nettverk**

- **1.** Berør høyre retningstast på startskjermbildet, og berør deretter **Trådløst**-ikonet.
- **2.** I menyen **Trådløsinnstillinger** bruker du nedpilen til å bla gjennom alternativene. Berør **Vis nettverkskonfigurasjon** eller **Skriv ut test av trådløst nettverk-rapport**.

Klikk på lenkene nedenfor for å finne mer informasjon på nettet om hvordan du løser nettverksproblemer.

- Lær mer om trådløs utskrift. [Klikk her for å koble til Internett for mer informasjon.](http://h20180.www2.hp.com/apps/Nav?h_pagetype=s-924&h_client=s-h-e004-01&h_keyword=lp70015-win-5510-B111&h_lang=no&h_cc=no)
- Lær hvordan du finner sikkerhetsinnstillingene for nettverket. [Klikk her for å koble til Internett for mer](http://h20180.www2.hp.com/apps/Nav?h_pagetype=s-924&h_client=s-h-e004-01&h_keyword=lp70018-all-5510-B111&h_lang=no&h_cc=no) [informasjon.](http://h20180.www2.hp.com/apps/Nav?h_pagetype=s-924&h_client=s-h-e004-01&h_keyword=lp70018-all-5510-B111&h_lang=no&h_cc=no)
- Lær om verktøyet for nettverksdiagnostikk (bare Windows) og andre problemløsingstips. [Klikk her for å koble](http://h20180.www2.hp.com/apps/Nav?h_pagetype=s-924&h_client=s-h-e004-01&h_keyword=lp70016-win-5510-B111&h_lang=no&h_cc=no) [til Internett for mer informasjon](http://h20180.www2.hp.com/apps/Nav?h_pagetype=s-924&h_client=s-h-e004-01&h_keyword=lp70016-win-5510-B111&h_lang=no&h_cc=no).
- Lær hvordan du arbeider med brannmuren og anti-virusprogrammer under installeringen av skriveren. [Klikk](http://h20180.www2.hp.com/apps/Nav?h_pagetype=s-924&h_client=s-h-e004-01&h_keyword=lp70017-win-5510-B111&h_lang=no&h_cc=no) [her for å koble til Internett for mer informasjon](http://h20180.www2.hp.com/apps/Nav?h_pagetype=s-924&h_client=s-h-e004-01&h_keyword=lp70017-win-5510-B111&h_lang=no&h_cc=no).

### **HPs kundestøtte via telefon**

Telefonstøttealternativer og tilgjengelighet varierer, avhengig av produkt, land/region og språk.

Denne delen inneholder følgende emner:

- Telefonstøtteperiode
- [Ringe kundestøtte](#page-33-0)
- [Etter telefonstøtteperioden](#page-33-0)

### **Telefonstøtteperiode**

Ett års telefonstøtte er tilgjengelig i Nord-Amerika, Stillehavsområdet av Asia og Latin-Amerika (inkludert Mexico). For å finne varigheten av telefonstøtte i Europa, Midtøsten og Afrika kan du gå til [www.hp.com/support.](http://h20180.www2.hp.com/apps/Nav?h_pagetype=s-001&h_page=hpcom&h_client=s-h-e002-1&h_product=5053903&h_lang=no&h_cc=no) Vanlige telefonkostnader kommer i tillegg.

### <span id="page-33-0"></span>**Ringe kundestøtte**

Ring HP kundestøtte når du er ved datamaskinen og produktet. Vær forberedt på å oppgi følgende informasjon:

- Produktnavn (HP Photosmart 5510 series)
- Serienummer (finnes på baksiden eller undersiden av produktet)
- Meldinger som vises når situasjonen oppstår
- Vær forberedt på å svare på disse spørsmålene:
	- Har denne situasjonen oppstått før?
	- Kan du gjenskape situasjonen?
	- Hadde du nylig lagt til ny maskinvare eller programvare på datamaskinen da denne situasjonen oppsto?
	- Hendte det noe annet i forkant av denne situasjonen (som tordenvær, at produktet ble flyttet, osv.)?

Du finner en liste over telefonnumre til kundestøtte på [www.hp.com/support.](http://h20180.www2.hp.com/apps/Nav?h_pagetype=s-001&h_page=hpcom&h_client=s-h-e002-1&h_product=5053903&h_lang=no&h_cc=no)

### **Etter telefonstøtteperioden**

Etter at telefonstøtteperioden er utløpt, kan du få hjelp fra HP mot en avgift. Hjelp kan også være tilgjengelig på HPs nettsted for kundestøtte: [www.hp.com/support.](http://h20180.www2.hp.com/apps/Nav?h_pagetype=s-001&h_page=hpcom&h_client=s-h-e002-1&h_product=5053903&h_lang=no&h_cc=no) Kontakt HP-forhandleren eller ring telefonnummeret for kundestøtte i ditt land eller din region for å finne ut mer om kundestøttealternativene.

## **Andre garantialternativer**

Utvidede garantiordninger er tilgjengelig for HP Photosmart mot en tilleggskostnad. Gå til [www.hp.com/support](http://h20180.www2.hp.com/apps/Nav?h_pagetype=s-001&h_page=hpcom&h_client=s-h-e002-1&h_product=5053903&h_lang=no&h_cc=no), velg land/region og språk, og utforsk deretter området for tjenester og garantier for å finne informasjon om de utvidede serviceplanene.

## **Patronoppgradering**

Hvis rekvisitaoppgraderingen ikke lykkes, prøver du å få skriveren til å gjenkjenne revisitaoppgraderingspatronen.

#### **Slik får du skriveren til å gjenkjenne rekvisitaoppgraderingspatronen:**

- **1.** Ta ut rekvisitaoppgraderingspatronen.
- **2.** Sett inn den originale patronen.
- **3.** Lukk patrondekselet og vent til vognen ikke beveger seg lenger.
- **4.** Ta ut originalpatronen og erstatt den med rekvisitaoppgraderingspatronen.
- **5.** Lukk patrondekselet og vent til vognen ikke beveger seg lenger.

Hvis du fremdeles får en feilmelding om rekvisitaoppgraderingsproblemer, kontakter du HPs kundestøtte for å få hjelp.

[Klikk her for å koble til Internett for mer informasjon.](http://h20180.www2.hp.com/apps/Nav?h_pagetype=s-001&h_page=hpcom&h_client=s-h-e002-1&h_product=5053903&h_lang=no&h_cc=no)

# **Klargjøre skriver**

Hvis du ikke er fornøyd med utskriftskvaliteten, rengjør du patronene fra kontrollpanelet. Se [Rengjøre skrivehodet](#page-20-0) [automatisk på side 19](#page-20-0) hvis du vil ha mer informasjon.

For å vedlikeholde patronene kan du bruke skriverens funksjon for automatisk avslåing til å styre skriverens strømforbruk. Se [Automatisk avslåing på side 44](#page-45-0) hvis du vil ha mer informasjon.

# **Sjekk blekkpatrondekselet**

Blekkpatrondekselet må være lukket før utskrift.

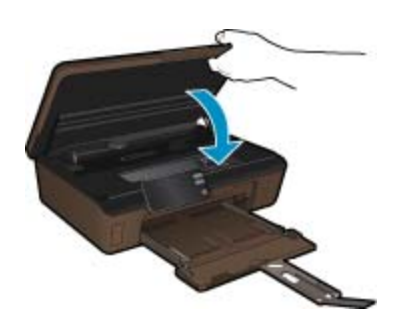

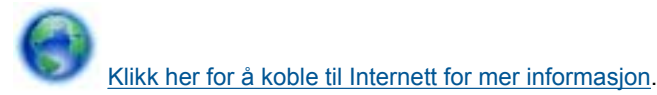

# **Skrivehodefeil**

Det er feil med skrivehodet i dette produktet. Kontakt HPs kundestøtte for å få hjelp.

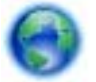

[Klikk her for å koble til Internett for mer informasjon](http://h20180.www2.hp.com/apps/Nav?h_pagetype=s-001&h_page=hpcom&h_client=s-h-e002-1&h_product=5053903&h_lang=no&h_cc=no).

# **Skriverfeil**

Hvis du allerede har slått skriveren av og så på igjen, og dette ikke løste problemet, kontakter du HPs kundestøtte for å få hjelp.

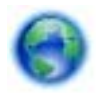

[Klikk her for å koble til Internett for mer informasjon](http://h20180.www2.hp.com/apps/Nav?h_pagetype=s-001&h_page=hpcom&h_client=s-h-e002-1&h_product=5053903&h_lang=no&h_cc=no).

# **Blekkpatronproblem**

### **Slik løser du blekkpatronproblemer**

- **1.** Prøv å ta ut og sette inn patronene igjen. Kontroller at patronene er installert i de riktige sporene.
- **2.** Hvis det ikke hjelper å sette inn patronene på nytt, prøver du å rengjøre blekkpatronkontaktene.

### **Slik rengjør du blekkpatronkontaktene**

- **Forsiktig** Rengjøringsprosedyren skal bare ta noen få minutter. Pass på at blekkpatronene blir satt inn igjen i produktet så snart som mulig. Du bør ikke la blekkpatronene være utenfor produktet i mer enn 30 minutter. Det kan føre til skade på både skrivehodet og blekkpatronene.
- **a**. Kontroller at produktet er slått på.
- **b**. Åpne blekkpatrondekselet.

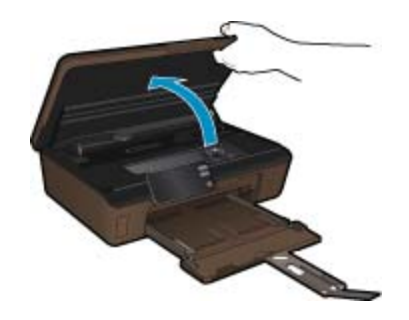

Vent til patronvognen har flyttet seg til blekketikettdelen av produktet.

**c**. Trykk på tappen på blekkpatronen for å løsne den, og ta den deretter ut av sporet.

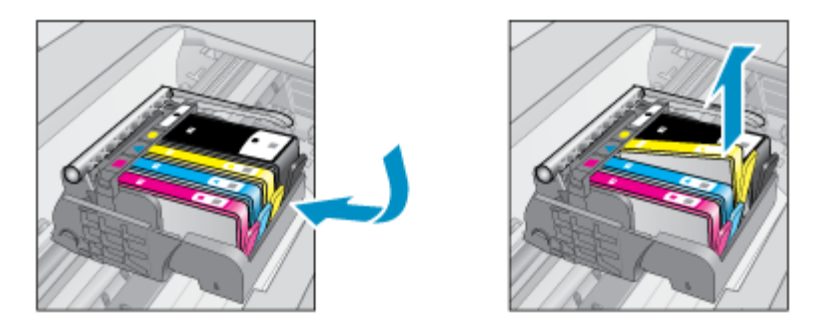

**d**. Hold blekkpatronen i sidene med bunnen vendt opp og finn frem til de elektriske kontaktene. De elektriske kontaktene er de fire små rektanglene av kobber- eller gullfarget metall nederst på blekkpatronen.

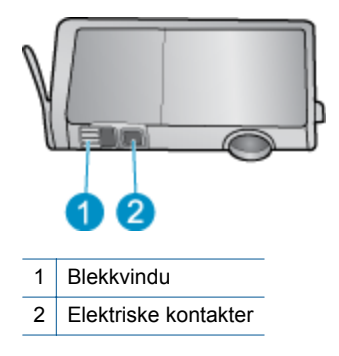

- **e**. Tørk av kontaktene med en tørr bomullspinne eller lofri klut.
	- **Forsiktig** Vær forsiktig slik at du bare berører kontaktene og ikke smører noe av blekket eller annen forurensing på andre deler av patronen.
- **f**. Finn frem til kontaktene på skrivehodet inne i produktet. Kontaktene ser ut som et sett med fire kobbereller gullbelagte pinner som er plassert i forhold til kontaktene på blekkpatronen.

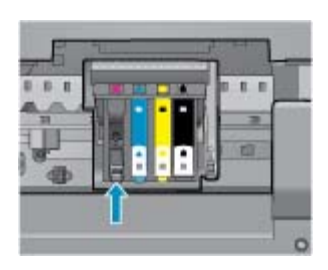

- **g**. Bruk en tørr bomullspinne eller lofri klut til å tørke av kontaktene.
- **h**. Sett inn blekkpatronen igjen.
- **i**. Lukk dekselet og se om feilmeldingen er forsvunnet.
- **j**. Hvis du fremdeles får feilmeldingen, slår du produktet av og deretter på igjen.
- **3.** Hvis problemet fremdeles ikke er løst, prøver du å bytte ut blekkpatroner. Se [Bytte ut patronene på side 20](#page-21-0) hvis du vil ha mer informasjon.

[Klikk her for å koble til Internett for mer informasjon.](http://h20180.www2.hp.com/apps/Nav?h_pagetype=s-924&h_client=s-h-e004-01&h_keyword=lp70007-all-5510-B111&h_lang=no&h_cc=no)

# **OPPSETT-patroner**

Når du setter opp skriveren første gang, må du installere patronene som fulgte med i esken sammen med skriveren. Disse patronene er merket med OPPSETT, og de kalibrerer skriveren før første utskriftsjobb. Hvis du ikke installerer OPPSETT-patronene under det første oppsettet, oppstår det en feil.

Hvis du har installert et sett med ordinære patroner, må du ta dem ut og installere OPPSETT-patronene for å fullføre skriveroppsettet. Når skriveroppsettet er fullført, kan skriveren bruke ordinære patroner.

**Advarsel** Du må sette de oransje hettene tilbake på de ordinære patronene du tar ut. Hvis ikke vil de raskt tørke ut. Noe blekk vil likevel fordampe, men mindre enn om patronene ikke hadde hetten på. Du kan om nødvendig bruke de oransje hettene fra OPPSETT-patronene.

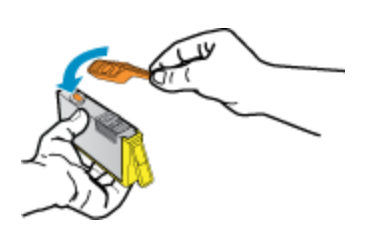

Hvis du fremdeles får feilmeldingen, kontakter du HPs kundestøtte for å få hjelp.

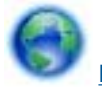

[Klikk her for å koble til Internett for mer informasjon](http://h20180.www2.hp.com/apps/Nav?h_pagetype=s-924&h_client=s-h-e004-01&h_keyword=lp70035-all&h_lang=no&h_cc=no).

# **Patroner av eldre generasjon**

Du må bruke en nyere versjon av denne patronen. Når du skal iddentifisere en nyere versjon av patronen, leter du utenpå patronemballasjen for å finne utløpsdatoen for garantien.

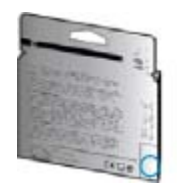

Hvis den sier 'v1' flere steder til høyre for datoen, er patronen den oppdaterte nyere versjonen. Hvis det er en eldre generasjon, kontakter du HPs kundestøtte for å få hjelp eller ny patron.

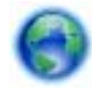

[Klikk her for å koble til Internett for mer informasjon](http://h20180.www2.hp.com/apps/Nav?h_pagetype=s-924&h_client=s-h-e004-01&h_keyword=lp70036-all&h_lang=no&h_cc=no).

Kapittel 8

# <span id="page-38-0"></span>**9 Teknisk informasjon**

De tekniske spesifikasjonene og informasjon om internasjonale forskrifter for HP Photosmart finnes i denne delen.

Du finner flere spesifikasjoner i den trykte dokumentasjonen som fulgte med HP Photosmart.

Denne delen inneholder følgende emner:

- **Merknad**
- Informasjon om blekkpatronbrikke
- [Produktspesifikasjoner](#page-39-0)
- [Program for miljømessig produktforvaltning](#page-40-0)
- [Informasjon om forskrifter](#page-45-0)
- [Informasjon om trådløsforskrifter](#page-48-0)

### **Merknad**

#### Merknader fra Hewlett-Packard Company

Informasjonen i dette dokumentet kan endres uten varsel.

Med enerett. Gjengivelse, tilpasning eller oversettelse av dette materialet er ikke tillatt uten at det først er innhentet skriftlig tillatelse fra Hewlett-Packard, med unntak av det som er tillatt i henhold til lover om opphavsrett. De eneste garantiene for HPs produkter og tjenester er angitt i rwwert-rackard, med unntak av det som er tillatt i hennold til lover om opphavsrett. De eneste garannene for rirs produkter og tjenester er angitt i<br>den uttrykte garantien som følger med slike produkter og tjenester. Ingen

© 2011 Hewlett-Packard Development Company, LP.

Microsoft, Windows, Windows XP og Windows Vista er registrerte varemerker i USA for Microsoft Corporation.

Windows 7 er enten et registrert varemerke eller varemerke for Microsoft Corporation i USA og/eller andre land.

Intel og Pentium er varemerker eller registrerte varemerker for Intel Corporation eller dets datterselskaper i USA og andre land. Adobe<sup>®</sup> er et varemerke for Adobe Systems Incorporated.

# **Informasjon om blekkpatronbrikke**

HP-patronene som brukes med dette produktet, inneholder en minnebrikke som hjelper til med driften av produktet. Denne minnebrikken vil også samle inn et begrenset sett med informasjon om bruken av produktet, som kan inkludere følgende: datoen da patronen ble installert første gang, datoen da patronen ble brukt sist, antall sider som er skrevet ut med patronen, sidedekningen, utskriftsmodiene som ble brukt, eventuelle utskriftsfeil som kan ha oppstått, og produktmodell. Denne informasjonen hjelper HP med å lage fremtidige produkter som tilfredsstiller kundenes utskriftsbehov.

Dataene som samles inn fra patronminnebrikken, inneholder ikke informasjon som kan brukes til å identifisere en kunde eller bruker av patronen eller produktet.

HP samler inn et utvalg av minnebrikkene fra patronene som returneres til HPs gratis retur- og gjenvinningsprogram (HP Planet Partners: [www.hp.com/hpinfo/globalcitizenship/environment/recycle/\)](http://www.hp.com/hpinfo/globalcitizenship/environment/recycle/index.html). Minnebrikkene fra dette utvalget leses og studeres med det formålet å forbedre fremtidige HP-produkter. HPpartnere som hjelper til med gjenvinning av denne patronen, kan også ha tilgang til disse dataene.

Alle tredjeparter som tar hånd om patronen, kan ha tilgang til den anonyme informasjonen på minnebrikken. Hvis du ikke ønsker å gi tilgang til denne informasjonen, kan du gjøre brikken ubrukelig. Men hvis du gjør brikken ubrukelig, kan ikke patronen brukes i et HP-produkt.

Hvis du ikke ønsker å gi denne anonyme informasjonen, kan du gjøre informasjonen utilgjengelig ved å slå av minnebrikkens mulighet til å samle inn informasjon om bruk av produktet.

#### <span id="page-39-0"></span>**Slik deaktiverer du funksjonen**

**1.** Berør høyre retningstast på startskjermbildet, og berør deretter **Oppsett**-ikonet.

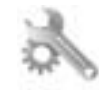

- **2.** Berør **Innstillinger**.
- **3.** Berør **Patronbrikkeinfo** og deretter **OK**.
- **Werk 1** Hvis du vil aktivere funksjonen for innsamling av informasjon om bruk igjen, gjenoppretter du fabrikkstandardene.

**Merk 2** Du kan fortsette å bruke patronen i HP-produktet selv om du deaktiverer minnebrikkens mulighet til å samle inn informasjon om bruk av produktet.

## **Produktspesifikasjoner**

Denne delen inneholder tekniske spesifikasjoner for din HP Photosmart. Du finner komplette produktspesifikasjoner i produktets dataark på [www.hp.com/support.](http://h20180.www2.hp.com/apps/Nav?h_pagetype=s-001&h_page=hpcom&h_client=s-h-e002-1&h_product=5053903&h_lang=no&h_cc=no)

#### **Systemkrav**

Programvare- og systemkrav finnes i Viktig-filen.

Hvis du ønsker informasjon om fremtidige operativsystemversjoner og støtte, kan du besøke HPs nettsted for kundestøtte på [www.hp.com/support.](http://h20180.www2.hp.com/apps/Nav?h_pagetype=s-001&h_page=hpcom&h_client=s-h-e002-1&h_product=5053903&h_lang=no&h_cc=no)

#### **Miljøspesifikasjoner**

- Anbefalt driftstemperaturområde: 15 ºC til 32 ºC (59 ºF til 90 ºF)
- Tillatt driftstemperaturområde: 5 ºC til 40 ºC (41 ºF til 104 ºF)
- Fuktighet: 20 til 80 % RF ikke-kondenserende (anbefalt); 25 ºC maksimalt duggpunkt
- Temperatur når ikke i bruk (oppbevaring): -40 ºC til 60 ºC (-40 ºF til 140 ºF)
- Ved sterke elektromagnetiske felter kan utdata fra HP Photosmart påvirkes i noen grad
- HP anbefaler at du bruker en USB-kabel mindre enn eller lik 3 m for å minimere støy som skyldes felter med potensielt høye elektromagnetiske verdier

#### **Utskriftsspesifikasjoner**

- Utskriftshastighetene varierer, avhengig av hvor sammensatt dokumentet er
- Utskrift av panoramastørrelser
- Metode: Termisk blekkskriver (drop-on-demand)
- Språk: PCL3 GUI

#### **Spesifikasjoner for skanning**

- Bilderedigeringsprogram følger med
- Oppløsning: opptil 1200 x 2400 ppi optisk, 19200 ppi forbedret (programvare) Se skannerprogramvaren for å finne mer informasjon om ppi-oppløsning.
- Farge 48 biters farger, 8 biter gråtoner (256 gråtoner)
- Største skannestørrelse fra glass: 21,6 x 29,7 cm

#### **Spesifikasjoner for kopiering**

- Digital bildebehandling
- Maksimalt antall kopier varierer fra modell til modell.
- Kopieringshastigheten varierer etter modell og kompleksiteten til dokumentet
- Største kopieringsforstørrelse er fra 200 400 % (avhenger av modell)
- Største kopieringsforminsking er fra 25 50 % (avhenger av modell)

#### **Patronkapasitet**

Besøk [www.hp.com/go/learnaboutsupplies](http://www.hp.com/go/learnaboutsupplies) for å finne informasjon om beregnet kapasitet.

#### **Utskriftsoppløsning**

Se skriverprogramvaren for å finne informasjon om utskriftsoppløsning.

# <span id="page-40-0"></span>**Program for miljømessig produktforvaltning**

Hewlett-Packard forplikter seg til å produsere kvalitetsprodukter på en miljøvennlig måte. Dette produktet er utformet med tanke på resirkulering. Antallet materialer er holdt på et minimum, samtidig som vi sikrer tilfredsstillende funksjonalitet og pålitelighet. Ulike materialer er utformet slik at de er lette å ta fra hverandre. Festeanordninger og andre tilkoblinger er enkle å finne, komme til og fjerne ved hjelp av vanlige verktøy. Deler med høy prioritet er utformet for enkel tilgang med sikte på demontering og reparasjon.

Hvis du vil ha mer informasjon, kan du besøke HPs nettsted Commitment to the Environment på:

[www.hp.com/hpinfo/globalcitizenship/environment/index.html.](http://www.hp.com/hpinfo/globalcitizenship/environment/index.html)

Denne delen inneholder følgende emner:

- Miljøtips
- Papirbruk
- Plast
- Dataark for materialsikkerhet (MSDS)
- [Gjenvinningsprogram](#page-41-0)
- [Gjenvinningsprogram for HP inkjet-rekvisita](#page-41-0)
- **[Strømforbruk](#page-41-0)**
- [Disposal of waste equipment by users in private households in the European Union](#page-42-0)
- [Kjemiske stoffer](#page-43-0)
- [Battery disposal in the Netherlands](#page-43-0)
- **[Battery disposal in Taiwan](#page-43-0)**
- [Attention California users](#page-43-0)
- **[EU battery directive](#page-44-0)**
- [Angi strømsparingsmodus](#page-44-0)
- [Automatisk avslåing](#page-45-0)
- **[Hvilemodus](#page-45-0)**

### **Miljøtips**

HP har forpliktet seg til å hjelpe kunder med å redusere belastningen på miljøet. HP har gitt miljøtipsene nedenfor for å hielpe deg med å fokusere på måter du kan vurdere og redusere virkningen av dine utskriftsvalg. I tillegg til de spesifikke funksjonene i dette produktet kan du besøke HPs nettsted Eco Solutions for å finne mer informasjon om HPs miljøinitiativer.

[www.hp.com/hpinfo/globalcitizenship/environment/](http://www.hp.com/hpinfo/globalcitizenship/environment/)

#### **Miljøfunksjoner i ditt produkt**

- **Informasjon om strømsparing**: Se for å finne ENERGY STAR® [Strømforbruk på side 40](#page-41-0) kvalifiseringsstatus for dette produktet.
- **Resirkulerte materialer**: Hvis du ønsker mer informasjon om resirkulering av HP-produkter, kan du besøke: [www.hp.com/hpinfo/globalcitizenship/environment/recycle/](http://www.hp.com/hpinfo/globalcitizenship/environment/recycle/)

### **Papirbruk**

Dette produktet egner seg for bruk av resirkulert papir i henhold til DIN 19309 og EN 12281:2002.

### **Plast**

Plastdeler som veier over 25 gram, er merket i henhold til internasjonale standarder, slik at det er lettere å identifisere plast for resirkulering ved slutten av produktlevetiden.

### **Dataark for materialsikkerhet (MSDS)**

Dataark for materialsikkerhet finner du på HPs nettsted på adressen:

[www.hp.com/go/msds](http://www.hp.com/go/msds)

### <span id="page-41-0"></span>**Gjenvinningsprogram**

HP tilbyr stadig flere retur- og resirkuleringsordninger i mange land/regioner, og samarbeider med noen av de største resirkuleringssenterne for elektronikkprodukter over hele verden. HP bevarer ressurser ved å videreselge noen av sine mest populære produkter. Hvis du ønsker mer informasjon om resirkulering av HP-produkter, kan du besøke:

[www.hp.com/hpinfo/globalcitizenship/environment/recycle/](http://www.hp.com/hpinfo/globalcitizenship/environment/recycle/)

### **Gjenvinningsprogram for HP inkjet-rekvisita**

HP forplikter seg til å ta hensyn til miljøet. En resirkuleringsordning for HP Inkjet-rekvisita er tilgjengelig i mange land/regioner, slik at du kan resirkulere brukte blekkpatroner gratis. Du finner mer informasjon på dette nettstedet:

[www.hp.com/hpinfo/globalcitizenship/environment/recycle/](http://www.hp.com/hpinfo/globalcitizenship/environment/recycle/)

### **Strømforbruk**

Utskrifts- og bildebehandlingsutstyr fra Hewlett-Packard som er merket med ENERGY STAR®-logoen, er kvalifisert i henhold til U.S. Environmental Protection Agencys ENERGY STAR-spesifikasjoner for bildebehandlingsutstyr. Følgende merke vil vises på ENERGY STAR-kvalifiserte bildebehandlingsprodukter:

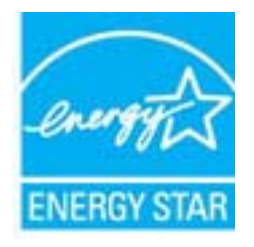

Ytterligere modellinformasjon om ENERGY STAR-kvalifiserte bildebehandlingsprodukter finner du på: [www.hp.com/go/energystar](http://www.hp.com/go/energystar)

# <span id="page-42-0"></span>**Disposal of waste equipment by users in private households in the European Union**

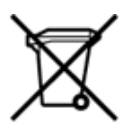

Disposal of Waste Equipment by Users in Private Households in the European Union<br>This symbol on the product or on its packaging indicates that the disposed of with your other household waste. Instead, it is your responsibi off your waste equipment for recycling, please contact your local city office, your household waste disposal service or the shop where you purchased the product.<br>Chacuston des équipements usages par les utilisates as follo de traitement des déchets ménages ou le magasin où vous avez acheté le produit.<br>Entsorgung von Elektrogenisen durch Benutzer in privaten Haushahen in der EU.<br>Dieses Symbol auf dem Produkt oder dessen Verpackung gibt an, da Smaltimento di apparecchiature da rottamare da parte di privati nell'Unione Europea<br>Questo simbolo che appare sul prodotto o sulla confezione initia che il prodotto non deve essere smaltito assieme agli altri rifiuti domes ii servizio di smattimento dei nifuti locale o il negozio presso il quale e stato acquistano il prodotto.<br>Eliminación de residuos de aparatos eléctricos; vélectrónicos por parte de usuarios domésticos. Por el contrario, si r–<br>– Likvidace vysloužilého zařízení uživateli v domácnosti v zemích EU odvarány mystemi na oblasti odmorního odpadu. Odpovidáte za to, že vysloužilé zařízení bude<br>– Tato značia na produktu nebo na jeho obslu označujúci vy Bortskaffelse af affaldsudstyr for brugere i private husholdninger i EU<br>Dettskaffelse af affaldsudstyr for brugere i private husholdninger i EU<br>of the primary of the produkt eller på dets emblement at g produkter and borts Afvoer van afgedankte apparatuur door gebruikers in particuliere huishoudens in de Europese Unie<br>Dit symbool op het product of de wepakking geeft aan dat dit gooduct inter meterial op each enterprise in the is uw werantwoo Eramajapidamistes kasutuselt kõrvaldatavate seadmete kältlemine Euroopa Liidus<br>Kui tootdi või toote pakendil on see Sümbol, ei tohi vala toodet visua olmas Teie kohus on vila tarbetuks muutunud seade selleks ettenähtud ele Hävitettävien laitteiden käsittely kotitalouksissa Euroopan unionin alueella<br>Tämä tuotteessa tai sen pakkaukeessa oleva merkintä. että voitetta ei saa hävittää talousjätteiden mukana. Käyttäjän velvollisuus on huolehtia si jälleenmyyjältä ,<br>«παρριψη άχρηστων συσκευών στην Ευρωπαϊκή Ένωση<br>Το παρόν σύμβολο στον εξεπλίσμο ή στη συσκευασία του υποδεικνίει ότι το προϊόν αυτό δεν πρέπει να πεταχτεί μαζί με άλλα οικισκά απορείμματα. Αντίθει<br>Το άχρηστες συσκευές σ κτα, ευσυνη σας είναι ν<br>ειριστή συλλογή και αν<br>τόπους αρμόδιες αρχές νθρώπων και το<br>ιες αρχές ή με το katuorija une to onoso usposoat to npores.<br>Et a szintőlum, amely a temeléen a nagánháztatásokban az Európai Unióban<br>Ez a szintőlum, amely a temeléen vagy amak csomagolásán van feltünetve, azt jeld, hogy a temék nem kezelhe e negre unonnam yastasa asetemaan nenkom loogas Savienības privātajās mājama kommunikas varas varas valstīgās par atbrīvākas par atbrīvākas asetemas ir interest in matematikas in tekstas in matematikas in tekstas in teksta sacinieties ar vietėjo pašvaldību, mājsaimniecības atkritimu savakšanas dienesiu vai veikalu, kurā legādājāties šo ierici.<br>Europos Sajungos vartotojų ir privačių anm – uždių atliekamos Jrangos līmeistas kartu su kitomis na Utylizacja zużytego sprzętu przez ubyłowników domowych w Unii Europejskej<br>Symbol ten umieszczony na produkce lub opakowaniu oznacza, że tego produktu nie należy wyrzuczi razem z innymi odpadani domowymi. Utyliownik jest od Descarte de equipamentos por usuários em residências da União Européia<br>Este simbolo no produto ou na embálagem indica que o produto ado pode ser descartado junto com o lixo doméstico. No entanto, é sua responsabilidade lev Postup používateľov v krajinách Európskej únie pri vyhadzovaní zariadenia v domácom používaní do odpadu<br>Tento symbol na produkce alebo na jeho obale znamená, že nesmie by vyhodený i bým komunikym odpadom. Namiesto boho mát Ravnanje z odpadno opremo v gospodinjstvih znotaj Evropske unije<br>Ta znak na izdelku ali embalaži izdeba poneni, da izdelka ne smete odlagati skupaj z drugimi gospodinjskim odpadno opremo ste dolžini na določenem zbirnem me uyovin, ker sir uoses kupin.<br>Kassering av förbrukningsmaterial, för hem- och privatamändare i EU<br>hordutter eller produktförpaderingar med den här symbolen får inte kassens med vanligt hunkliksvillal. I ställe har du ansvar Produkter eller<br>hantering av el<br>och miljön när<br>återvinning.

### <span id="page-43-0"></span>**Kjemiske stoffer**

HP er forpliktet til å gi kundene informasjon om de kjemiske substansene i våre produkter for å overholde juridiske krav som REACH *(Forskrift EC No 1907/2006 fra Europaparlamentet og -rådet)*. Du finner en rapport med kjemisk informasjon for dette produktet på [www.hp.com/go/reach](http://www.hp.com/go/reach).

### **Battery disposal in the Netherlands**

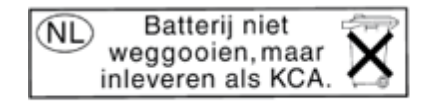

Dit HP Product bevat een lithium-manganese-dioxide batterij. Deze bevindt zich op de hoofdprintplaat. Wanneer deze batterij leeg is, moet deze volgens de geldende regels worden afgevoerd.

### **Battery disposal in Taiwan**

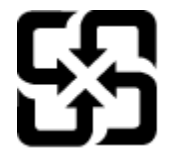

廢電池請回收

Please recycle waste batteries.

### **Attention California users**

The battery supplied with this product may contain perchlorate material. Special handling may apply. For more information, go to the following Web site:

[www.dtsc.ca.gov/hazardouswaste/perchlorate](http://www.dtsc.ca.gov/hazardouswaste/perchlorate)

### <span id="page-44-0"></span>**EU battery directive**

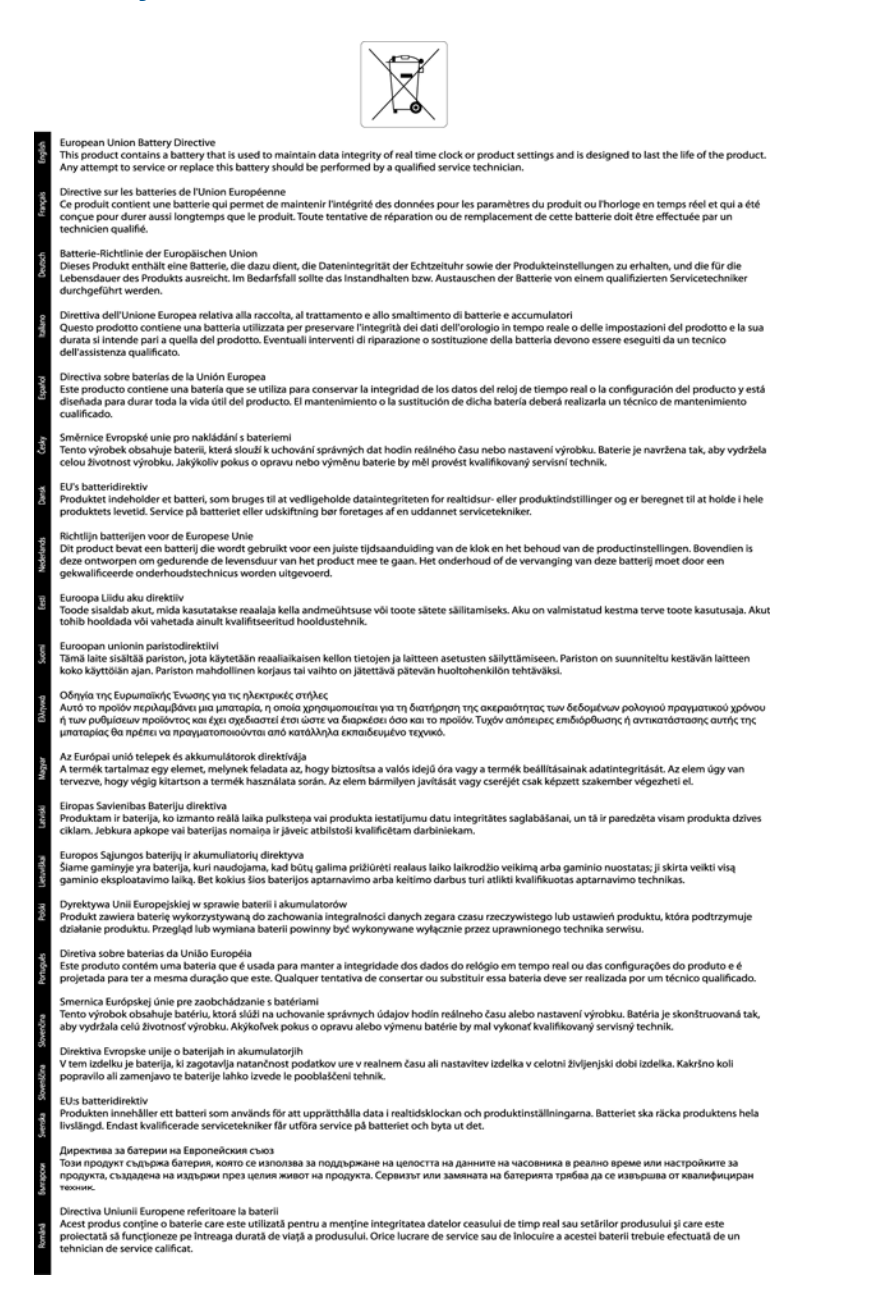

# Teknisk informasjon **Teknisk informasjon**

### **Angi strømsparingsmodus**

Når du slår av HP Photosmart, settes den som standard i strømsparingsmodus. Dette gjør produktet mer energieffektivt, men det betyr også at det kan litt lengre tid enn forventet å slå på produktet. Hvis HP Photosmart slås av i strømsparingsmodus, kan det hende at den ikke vil være i stand til å fullføre noen automatiserte vedlikeholdsoppgaver. Hvis du med jevne mellomrom ser meldinger på skjermen om sanntidsklokkefeil eller hvis du ønsker å forkorte oppstartstiden, kan du slå av strømsparingsmodus.

**Merk** Denne funksjonen er på som standard.

#### <span id="page-45-0"></span>**Slik angir du tid for strømsparingsmodus eller slår av strømsparingsmodus**

**1.** Berør høyre retningstast på startskjermbildet, og berør deretter **Oppsett**-ikonet.

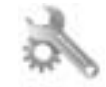

- **2.** Berør **Innstillinger**.
- **3.** Berør nedpilen for å bla gjennom alternativene, og berør deretter **Energy Save Mode (Strømsparingsmodus)**.
- **4.** Berør **Etter 5 minutter** eller **Av**.

### **Automatisk avslåing**

Automatisk avslåing er som standard aktivert når du slår på skriveren. Når automatisk avslåing er aktivert, vil skriveren slå seg av automatisk etter to timer uten aktivitet for å hjelpe deg med å redusere strømforbruket. Automatisk avslåing deaktiveres automatisk når skriveren etablerer en trådløs eller Ethernet-tilkobling (hvis støttet) til nettverket. Du kan endre innstillingen for automatisk avslåing fra kontrollpanelet. Når du har endret innstillingen, vil skriveren opprettholde innstillingen du valgte. **Automatisk avslåing slår skriveren helt av slik at du må bruke på/av-knappen for å slå den på igjen.**

#### **Slik aktiverer eller deaktiverer du automatisk avslåing**

**1.** Berør høyre retningstast på startskjermbildet, og berør deretter **Oppsett**-ikonet.

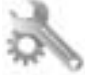

- **2.** Berør **Innstillinger**.
- **3.** Berør nedpilen for å bla gjennom alternativene, og berør deretter **Auto av-innstillinger**.
- **4.** Berør **Aktivert** eller **Deaktivert**.
- **Tips** Hvis du skriver ut via et trådløst eller Ethernet-tilkoblet nettverk, bør automatisk avslåing være deaktivert for å sikre at utskriftsjobber ikke går tapt. Selv når automatisk avslåing er deaktivert, settes skriveren i hvilemodus etter fem minutter uten aktivitet for å hjelpe deg med å redusere strømforbruket.

### **Hvilemodus**

- Strømforbruket reduseres i hvilemodus.
- Etter det første skriveroppsettet vil skriveren settes i hvilemodus etter fem minutter uten aktivitet.
- Denne tiden kan ikke endres.

### **Informasjon om forskrifter**

HP Photosmart oppfyller produktkrav fra myndighetene i landet/regionen der du bor.

Denne delen inneholder følgende emner:

- Forskriftsmessig modellidentifikasjonsnummer
- **FCC** statement
- [VCCI \(Class B\) compliance statement for users in Japan](#page-46-0)
- [Notice to users in Japan about the power cord](#page-46-0)
- [Notice to users in Korea](#page-46-0)
- [Informasjon om EU-forskrifter](#page-47-0)

### **Forskriftsmessig modellidentifikasjonsnummer**

For forskriftsmessige identifikasjonsformål er produktet tildelt et forskriftsmessig modellnummer. Det forskriftsmessige modellnummeret for ditt produkt er SNPRH-1001. Dette nummeret må ikke forveksles med markedsføringsnavnet (**HP Photosmart 5510 e-All-in-One-skriver** osv.) eller produktnumre (CQ176A osv.).

### <span id="page-46-0"></span>**FCC statement**

#### **FCC statement** The United States Federal Communications Commission (in 47 CFR 15.105) has specified that the following notice be brought to the attention of users of this product. This equipment has been tested and found to comply with the limits for a Class B digital device, pursuant to Part 15 of the FCC Rules. These limits are designed to provide reasonable protection against harmful interference in a residential installation. This equipment generates, uses and can radiate radio frequency energy and, if not installed and used in accordance with the instructions, may cause harmful interference to radio communications. However, there is no guarantee that interference will not occur in a particular installation. If this equipment does cause harmful interference to radio or television reception, which can be determined by turning the equipment off and on, the user is encouraged to try to correct the interference by one or more of the following measures: Reorient the receiving antenna. Increase the separation between the equipment and the receiver. Connect the equipment into an outlet on a circuit different from that to which the receiver is connected. Consult the dealer or an experienced radio/TV technician for help. For further information, contact: Manager of Corporate Product Regulations Hewlett-Packard Company 3000 Hanover Street Palo Alto, Ca 94304 (650) 857-1501 Modifications (part 15.21) The FCC requires the user to be notified that any changes or modifications made to this device that are not expressly approved by HP may void the user's authority to operate the equipment. This device complies with Part 15 of the FCC Rules. Operation is subject to the following two conditions: (1) this device may not cause harmful interference, and (2) this device must accept any interference received, including interference that may cause undesired operation.

### **VCCI (Class B) compliance statement for users in Japan**

この装置は、クラスB情報技術装置です。この装置は、家庭環境で使用することを目的として いますが、この装置がラジオやテレビジョン受信機に近接して使用されると、受信障害を引き 起こすことがあります。取扱説明書に従って正しい取り扱いをして下さい。

**VCCI-B** 

### **Notice to users in Japan about the power cord**

製品には、同梱された電源コードをお使い下さい。 同梱された電源コードは、他の製品では使用出来ません。

### **Notice to users in Korea**

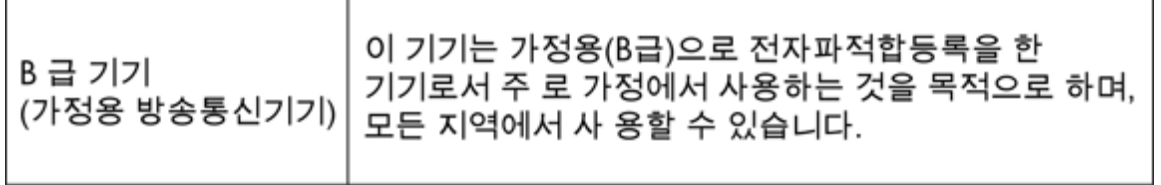

### <span id="page-47-0"></span>**Informasjon om EU-forskrifter**

Produkter som bærer CE-merking, overholder følgende EU-direktiver:

- Lavspenningsdirektiv 2006/95/EC
- EMC-direktiv 2004/108/EC
- Miljødesigndirektiv 2009/125/EC, der det er aktuelt

CE-samsvar for dette produktet gjelder kun hvis produktet drives med den riktige CE-merkede strømadapteren fra HP.

Hvis dette produktet har telekommunikasjonsfunksjonalitet, overholder det også de grunnleggende kravene i følgende EU-direktiv:

• R&TTE-direktiv 1999/5/EC

Samsvar med disse direktivene innebærer komformitet med gjeldende harmoniserte europeiske standarder (europeiske normer) som er oppført i EU Declaration of Conformity utstedt av HP for dette produktet eller denne produktfamilien, og som er tilgjengelig (bare på engelsk) enten i produktdokumentasjonen eller på følgende nettsted: [www.hp.com/go/certificates](http://www.hp.com/go/certificates) (skriv produktnummeret i søkefeltet).

Samsvaret angis av én av følgende konformitetsmerker som er plassert på produktet:

For produkter uten telekommunikasjon og for EUharmoniserte telekommunikasjonsprodukter, som (  $\epsilon$ Bluetooth® innenfor strømklasse under 10 mW. For ikke EU-harmoniserte telekommunikasjonsprodukter (hvis aktuelt er et 4-sifret nummer satt inn mellom CE og !). CE C

Se forskriftsetiketten på produktet.

Telekommunikasjonsfunksjonaliteten til dette produktet kan brukes i følgende EU- og EFTA-land: Østerrike, Belgia, Bulgaria, Kypros, Tsjekkia, Danmark, Estland, Finland, Frankrike, Tyskland, Hellas, Ungarn, Island, Irland, Italia, Latvia, Liechtenstein, Litauen, Luxembourg, Malta, Nederland, Norge, Polen, Portugal, Romania, Slovakia, Slovenia, Spania, Sverige, Sveits og Storbritannia.

Telefonkontakten (ikke tilgjengelig på alle produkter) er beregnet for tilkobling til analoge telefonnettverk.

#### **Produkter med trådløse LAN-enheter**

• Enkelte land kan ha spesifikke forpliktelser eller spesielle krav til drift av trådløse lokalnettverk, som kun innendørsbruk eller restriksjoner på tilgjengelige kanaler. Kontroller at landinnstillingene for det trådløse nettverket er riktige.

#### **Frankrike**

• For drift av dette produktet med 2,4 GHz trådløst LAN, gjelder visse restriksjoner: Dette utstyret kan bare brukes innendørs for hele frekvensbåndet 2400 - 2483,5 MHz (kanalene 1-13). For bruk utendørs kan bare frekvensbåndet 2400 - 2454 MHz brukes (kanalene 1-7). Se [www.arcep.fr](http://www.arcep.fr) for de nyeste kravene.

Kontaktpunktet for spørsmål om forskrifter er:

Hewlett-Packard GmbH, Dept./MS: HQ-TRE, Herrenberger Strasse 140, 71034 Boeblingen, TYSKLAND

**Teknisk informasjon**

**Teknisk informasjon** 

## <span id="page-48-0"></span>**Informasjon om trådløsforskrifter**

I denne delen finner du følgende informasjon om forskrifter vedrørende trådløse produkter:

- Exposure to radio frequency radiation
- Notice to users in Brazil
- Notice to users in Canada
- [Notice to users in Taiwan](#page-49-0)

### **Exposure to radio frequency radiation**

### **Exposure to radio frequency radiation**

The radiated output power of this device is far below the FCC radio Caution frequency exposure limits. Nevertheless, the device shall be used in such a manner that the potential for human contact during normal operation is minimized. This product and any attached external antenna, if supported, shall be placed in such a manner to minimize the potential for human contact during normal operation. In order to avoid the possibility of exceeding the FCC radio frequency exposure limits, human proximity to the antenna shall not be less than 20 cm (8 inches) during normal operation.

### **Notice to users in Brazil**

### Aviso aos usuários no Brasil

Este equipamento opera em caráter secundário, isto é, não tem direito à proteção contra interferência prejudicial, mesmo de estações do mesmo tipo, e não pode causar interferência a sistemas operando em caráter primário. (Res.ANATEL 282/2001).

### **Notice to users in Canada**

### Notice to users in Canada/Note à l'attention des utilisateurs canadiens

For Indoor Use. This digital apparatus does not exceed the Class B limits for radio noise emissions from the digital apparatus set out in the Radio Interference Regulations of the Canadian Department of Communications. The internal wireless radio complies with RSS 210 and RSS GEN of Industry Canada.

Utiliser à l'intérieur. Le présent appareil numérique n'émet pas de bruit radioélectrique dépassant les limites applicables aux appareils numériques de la classe B prescrites dans le Règlement sur le brouillage radioélectrique édicté par le ministère des Communications du Canada. Le composant RF interne est conforme a la norme RSS-210 and RSS GEN d'Industrie Canada.

### <span id="page-49-0"></span>**Notice to users in Taiwan**

### 低功率電波輻射性電機管理辦法

第十二條

經型式認證合格之低功率射頻電機,非經許可,公司、商號或使用者均不得擅自變更頻 率、加大功率或變更設計之特性及功能。

第十四條

低功率射頻電機之使用不得影響飛航安全及干擾合法通信;經發現有干擾現象時,應立 即停用,並改善至無干擾時方得繼續使用。

前項合法通信,指依電信法規定作業之無線電通信。低功率射頻電機須忍受合法通信或 工業、科學及醫藥用電波輻射性電機設備之干擾。

# <span id="page-50-0"></span>**Stikkordregister**

### **E**

etter støtteperioden [32](#page-33-0)

### **G**

garanti [32](#page-33-0) gjenvinning blekkpatroner [40](#page-41-0) grensesnittkort [25,](#page-26-0) [26](#page-27-0)

### **I**

informasjon om forskrifter forskriftsmessig modellidentifikasjonsnummer [44](#page-45-0) trådløsforskrifter [47](#page-48-0)

### **K**

knapper, kontrollpanel [6](#page-7-0) kontrollpanel funksjoner [6](#page-7-0) knapper [6](#page-7-0) kopi spesifikasjoner [38](#page-39-0) kundestøtte garanti [32](#page-33-0)

#### **N**

nettverk grensesnittkort [25,](#page-26-0) [26](#page-27-0)

### **S**

skanne spesifikasjoner for skanning [38](#page-39-0) spesifikasjoner miljøspesifikasjoner [38](#page-39-0) program for miljømessig produktforvaltning [39](#page-40-0) systemkrav [38](#page-39-0)

### **T**

teknisk informasjon miljøspesifikasjoner [38](#page-39-0) spesifikasjoner for kopiering [38](#page-39-0) spesifikasjoner for skanning [38](#page-39-0) systemkrav [38](#page-39-0) utskriftsspesifikasjoner [38](#page-39-0) telefonstøtte [31](#page-32-0) telefonstøtteperiode periode for kundestøtte [31](#page-32-0)

### **U**

utskrift spesifikasjoner [38](#page-39-0)